# I-SM1 USER MANUAL

#### **Declaration:**

Read this Manual carefully before using your mobile phone. E28 Limited will not undertake any responsibility or liability for any direct or indirect damage caused by users who fail to comply with this operational manual strictly.

For the update of the software/hardware or the difference of the mobile networks, the information and pictures in this manual may be different from the actual condition of the mobile phone, so E28 tries its best, but will not guarantee to eliminate this difference completely. At the same time, E28 reserves the rights to revise or modify the manual without prior notification or replacement with updated version. The mobile phones, accessories and manual may vary depending on the release areas and time.

The copyright of this manual is reserved by E28. Without prior written permission of E28, all or part of the content for this manual should not be reproduced, propagated or distributed in any manner.

Copyright ©2005 Imcosys. All rights reserved. Reproduction shall be punished.

Imcosys is the registered trademark of Imcosys.

Java is the registered trademark of Sun Microsystems.

# **Safety Precautions:**

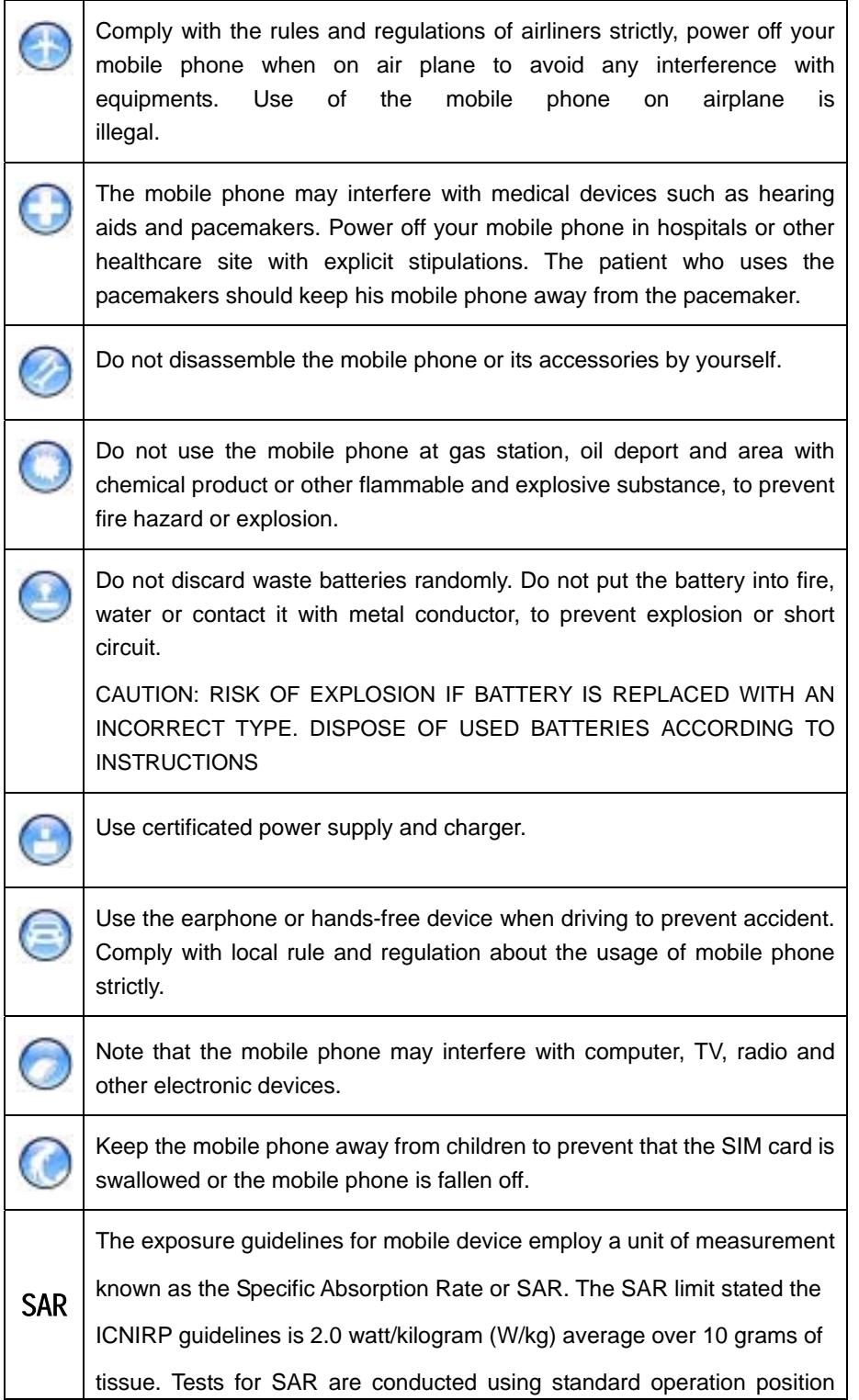

with the device transmitting at its highest certified power level in all tested frequency bands. The actual SAR level of an operating device can be below the maximum value because the device is designed to use only the power required to reach the network. That amount changes depending on a number of factors such as how close you are to a network base station. The highest SAR value under the ICNIRP guidelines for use of the device at right hand side cheek is 0.925W/kg.

**NOTE:** This equipment has been tested and found to comply with the limits for a Class B digital device, pursuant to part 15 of the FCC Rules. These limits are designed to provide reasonable protection against harmful interference in a residential installation. This equipment generates, uses and can radiate radio frequency energy and, if not installed and used in accordance with the instructions, may cause harmful interference to radio communications. However, there is no guarantee that interference will not occur in a particular installation. If this equipment does cause harmful interference to radio or television reception, which can be determined by turning the equipment off and on, the user is encouraged to try to correct the interference by one or more of the following measures:

— Reorient or relocate the receiving antenna.

— Increase the separation between the equipment and receiver.

— Connect the equipment into an outlet on a circuit different from that to which the receiver is connected.

—Consult the dealer or an experienced radio/ TV technician for help.

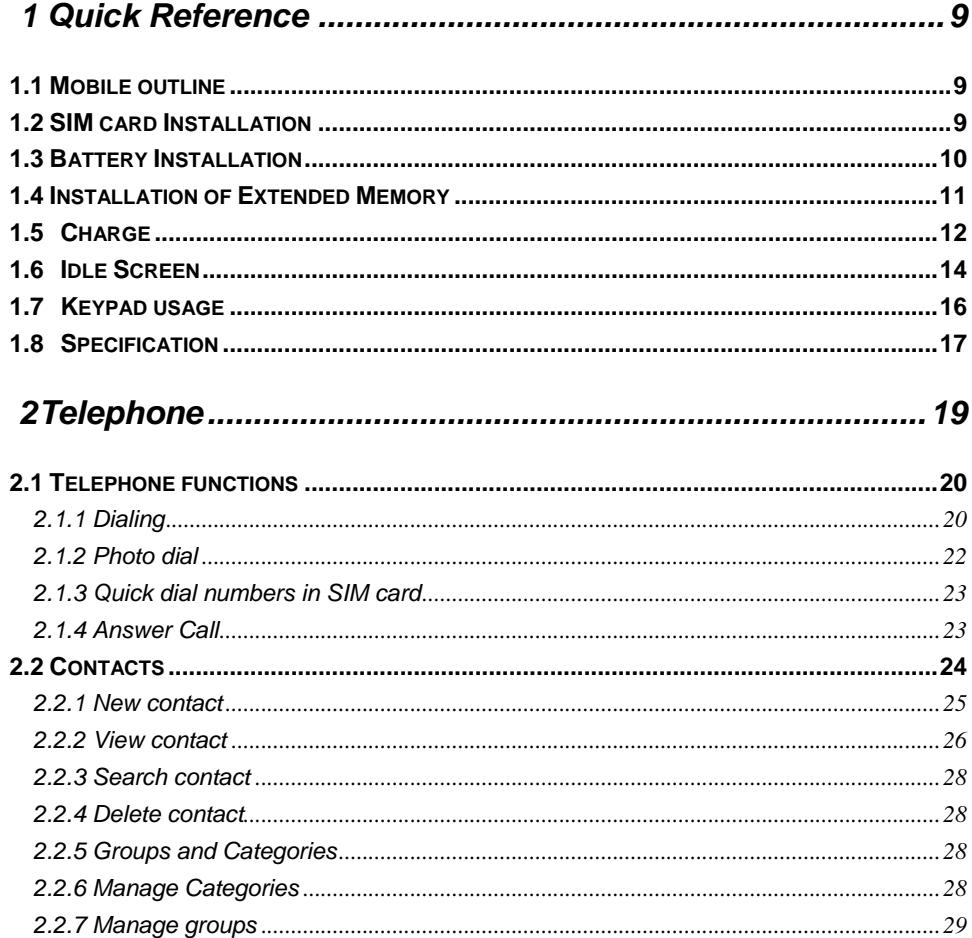

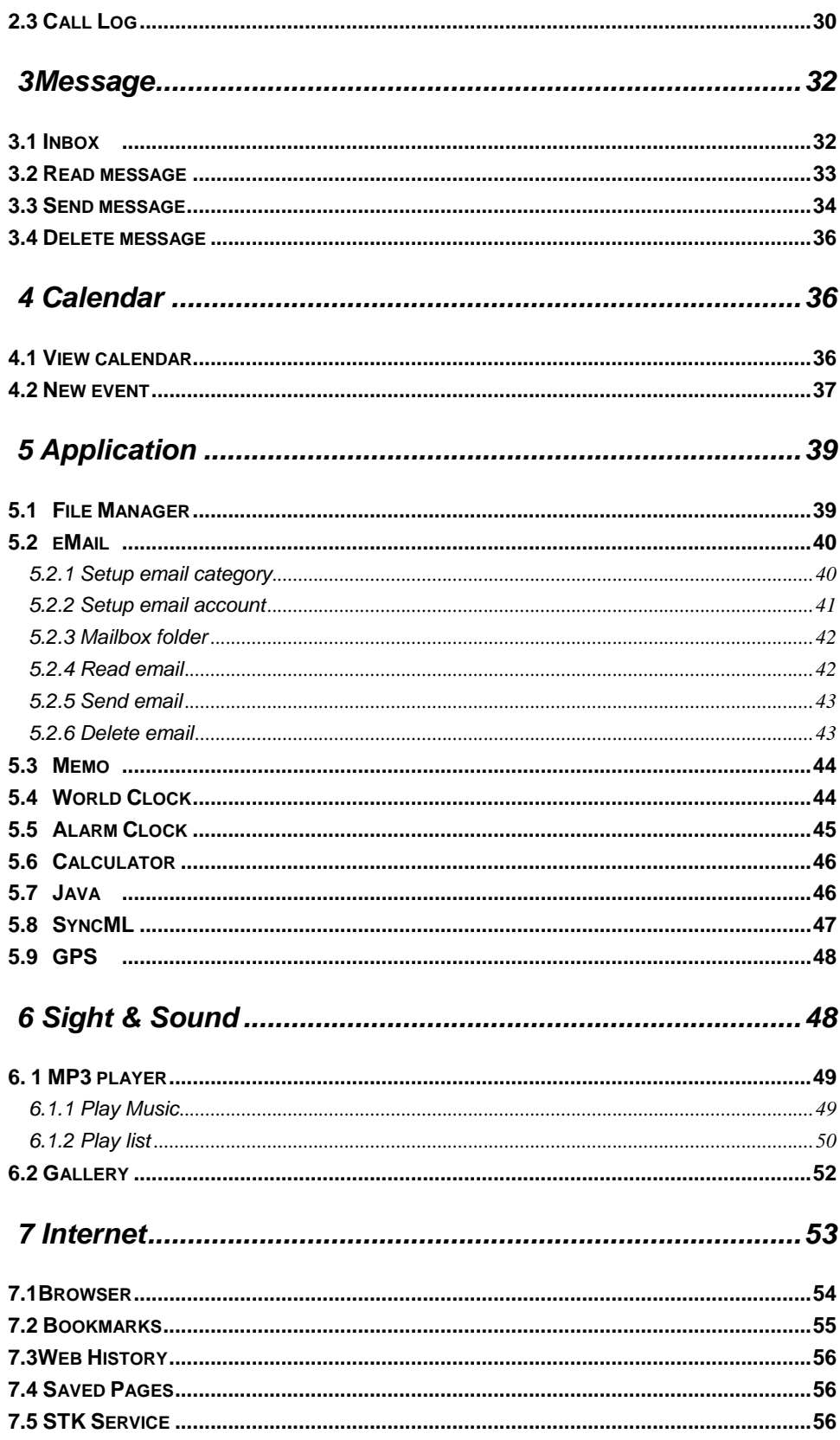

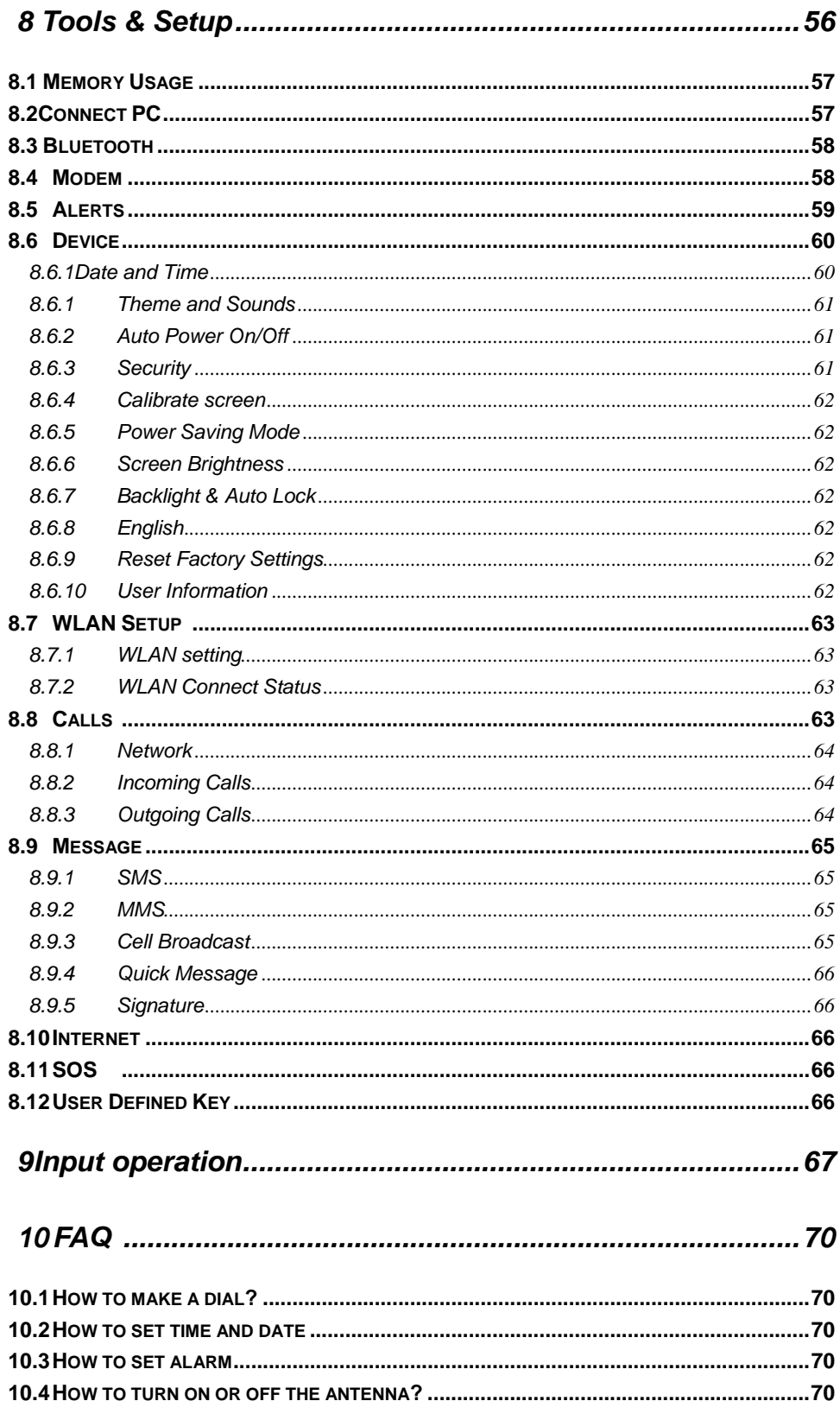

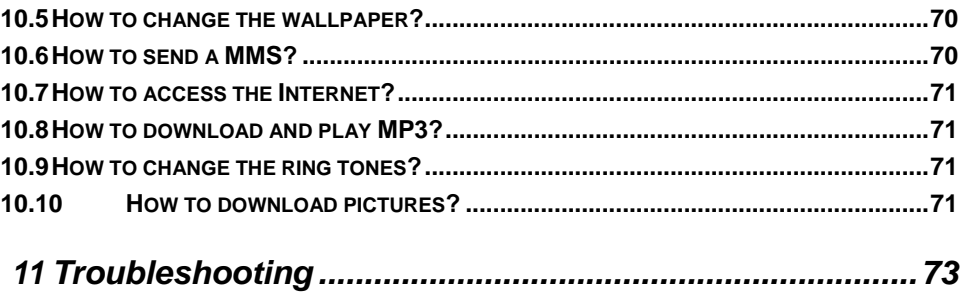

#### **1 Quick Reference**

#### **1.1 Mobile outline**

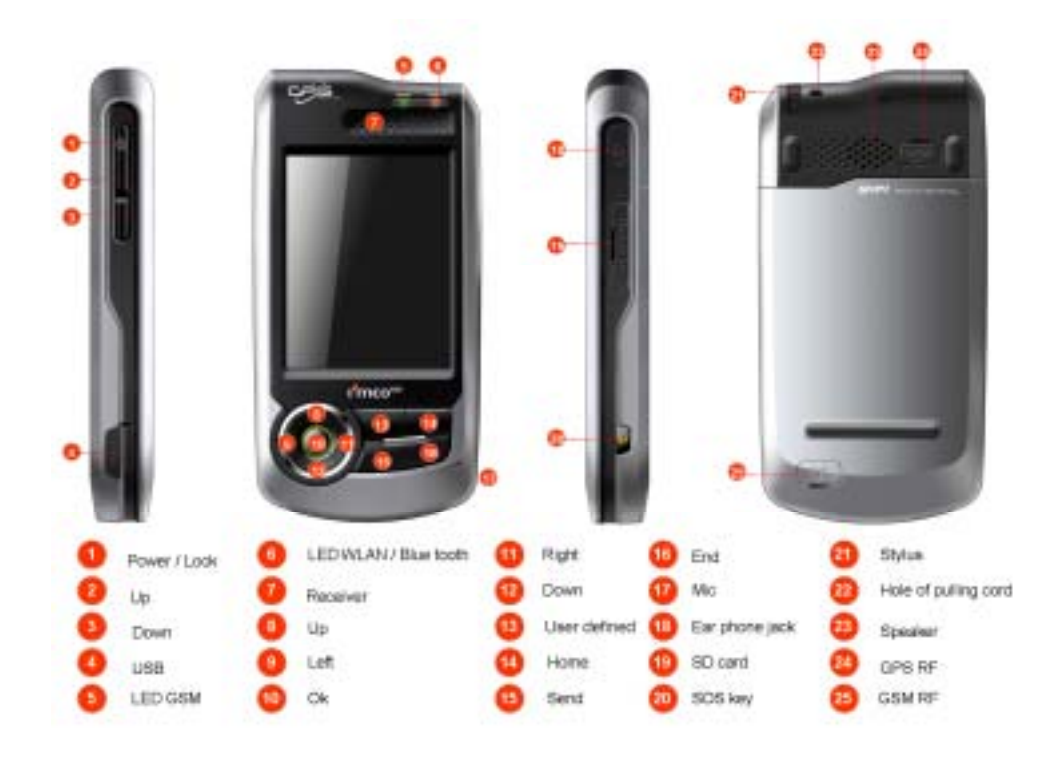

**Note: The color of the picutures in this manual may be different from that of actual mobile phone.** 

#### **1.2 SIM card Installation**

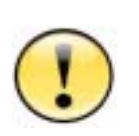

1. I-SM1 supports latest 3V SIM card. Apply for a new from the mobile operator if the old 5V SIM card is used. Most of mobile operators will replace it with a new without change of the phone number.

**Caution** 

2. Do not bend or scratch on SIM card or contact it with electrostatic, dust or water.

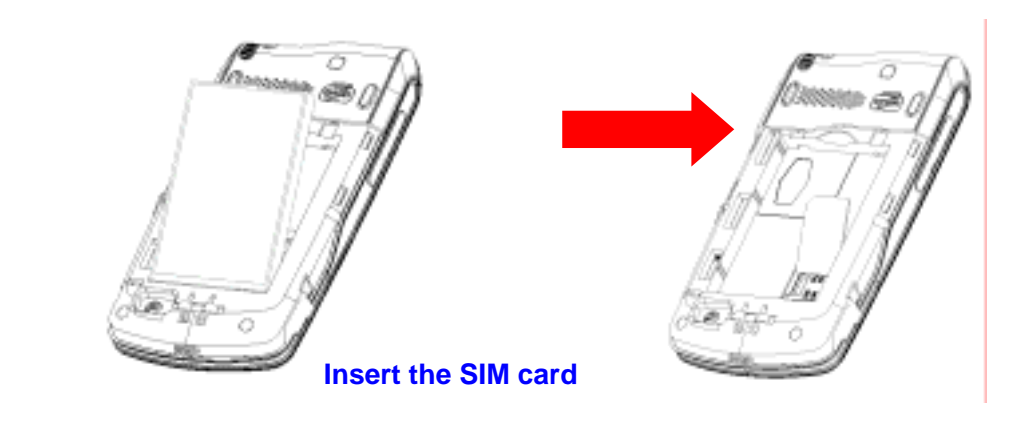

Power off the mobile phone before removing the battery, and insert SIM card, whose side with the cut off corner should be upward.

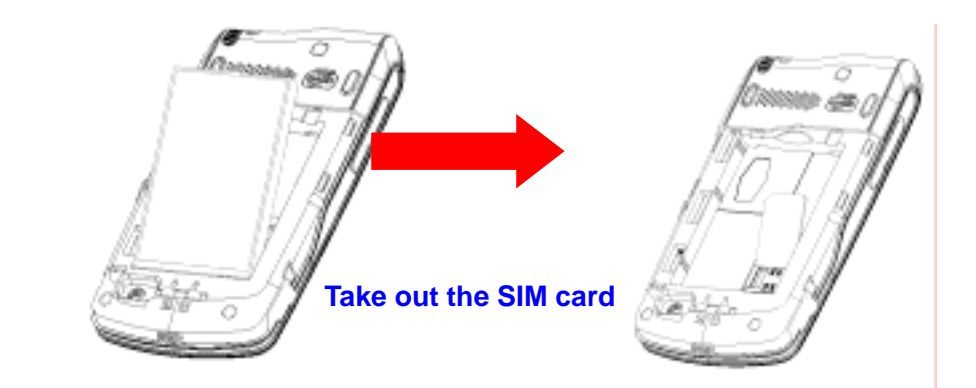

1.3 Battery<sup>d</sup>Installation Power off the mobile phone before removing the battery, and then take out the SIM 1. DO NOT remove the battery or switch the power off abnormally when the mobile phone is power-on or in the charge status, to prevent the mobile phone from damaging or the data from losing.

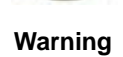

2. DO NOT contact the battery with conductor, to prevent damage from short circuit.

3. DO NOT use battery which is not from original manufacturers or is not specified model.

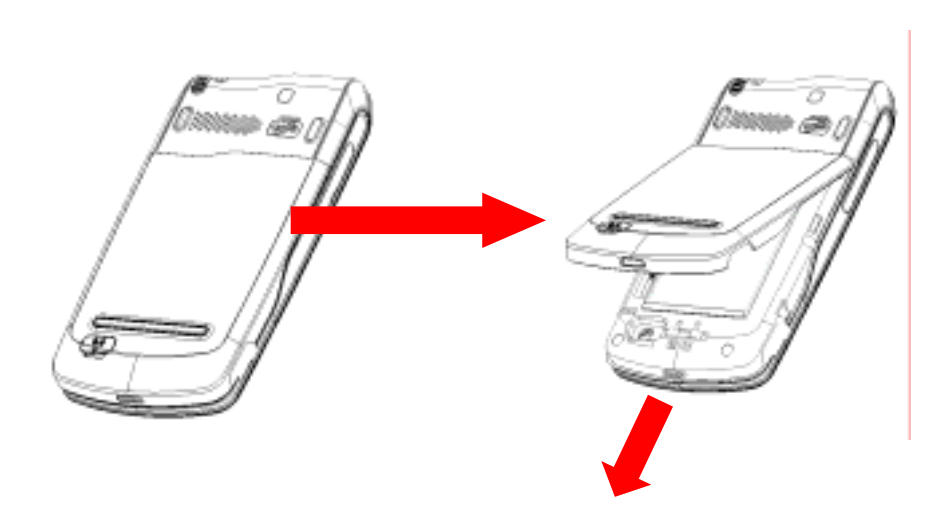

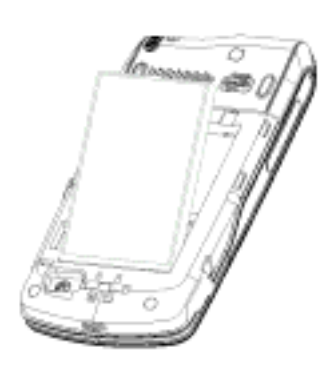

# **1.4 Installation of Extended Memory**

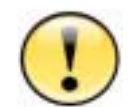

**Caution** 

1. For some SD card with poor compatibility, note to purchase and use certificated memory.

2. Pull down and turn the cover of SD card over before taking out the SD card. Don't pull out it by force.

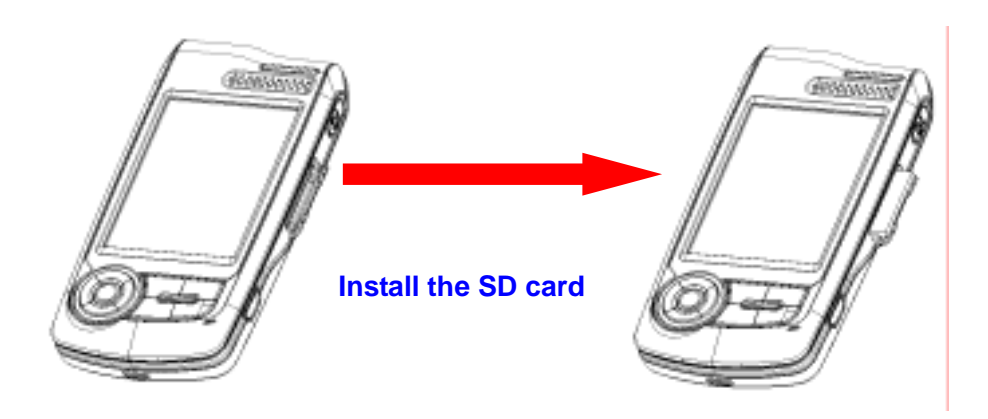

Power off the mobile phone before removing the battery, and then insert the SD card.

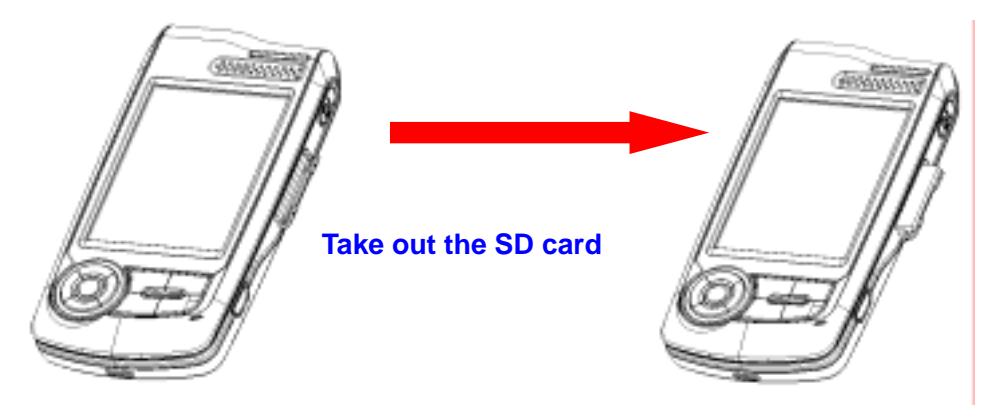

Power off the mobile phone before removing the battery, pull down and turn over the cover, and then take out the SD card.

# **1.5 Charge**

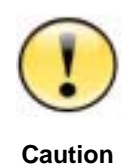

If the battery is discharged completely the charge indicator will not appear after the charger is plugged in and the mobile phone can not be power on immediately. It is necessary to wait for about 10 minutes until the charge indicator appears.

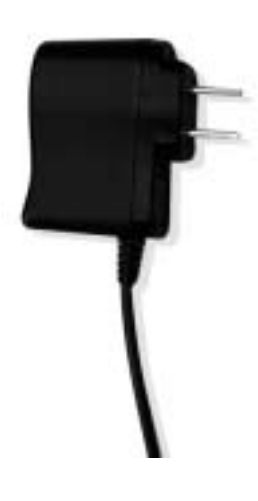

#### **USAGE OF TRAVEL CHARGER:**

1. Connect the tap of the charger to the Mini USB connector at the bottom of the mobile phone.

2. Plug the power supply of the charger into the socket of the main power supply.

3. The battery meter will flash when charging. It will be normal if the charger is hot for the long charge time.

4. Switch the power supply off before the mobile phone is disconnected from the charger.

5.If the battery is discharged completely the mobile phone can not power on immediately. It is necessary to wait for about 10 minutes.

#### **USAGE OF USB CHARGER:**

I-SM1 provides users with the USB charge function, and it only needs to connect the USB data cable with the computer for charging. Although the USB data cable can be used to charge, the battery may not be charged fully for low current supply or it will shorten the life of the battery, so the USB charger should be used as few as possible unless it is necessary.

# **1.6** Idle **Screen**

The idle screen is the start screen of the mobile, from which to enter into various applications. Press "<sup>"</sup>" key in face of the mobile phone to return to the main screen in any application.

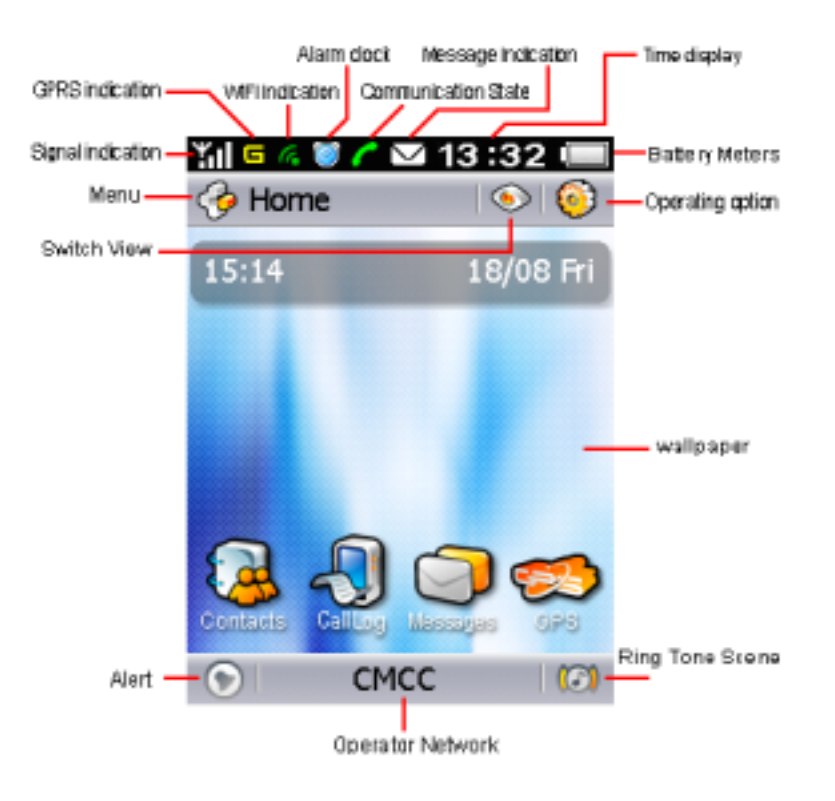

#### **Status icons**

The state bar is at the top and bottom of the main screen, of which several icons indicate current status of the mobile phone.

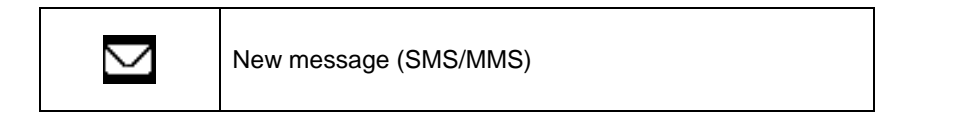

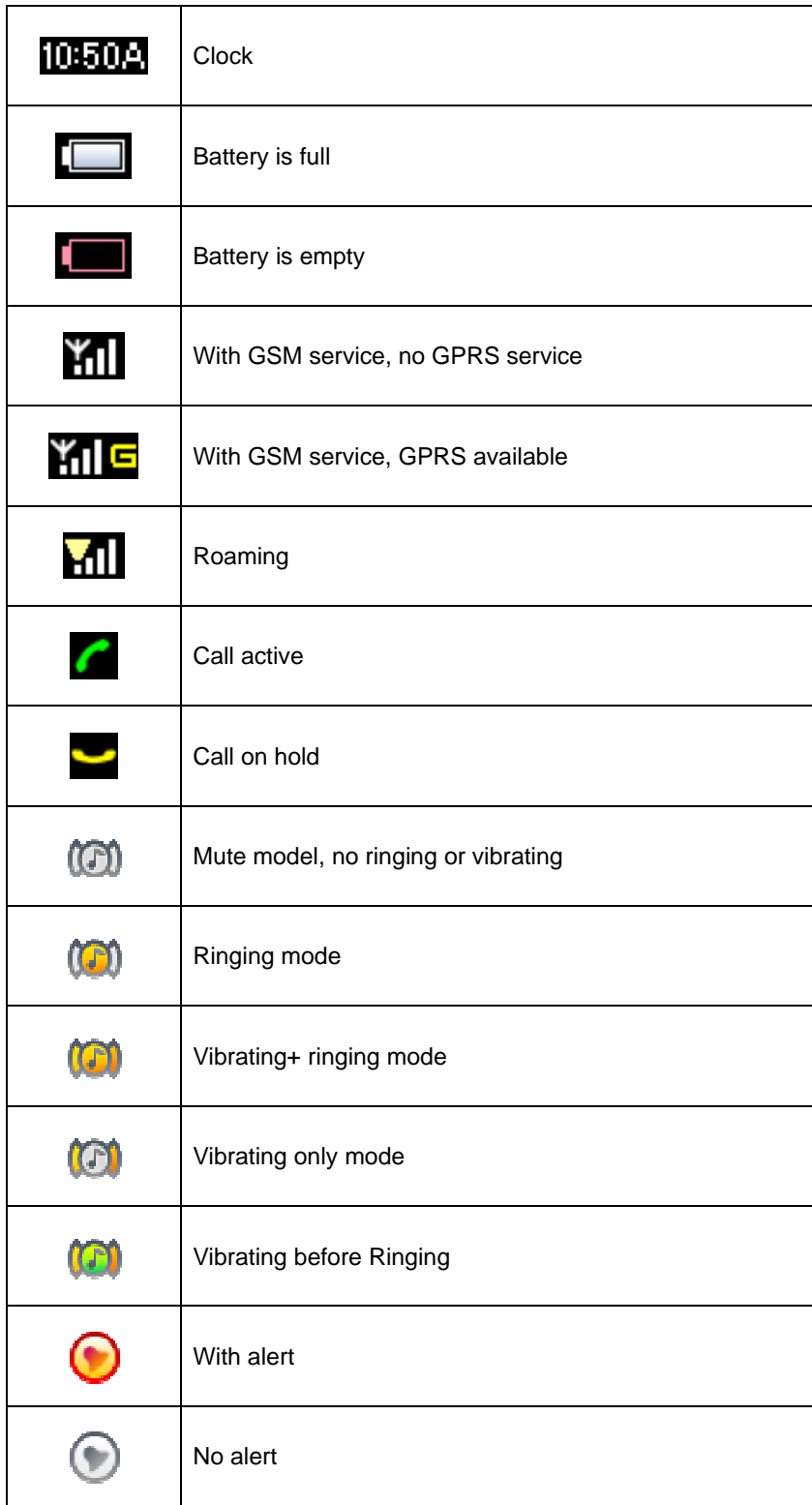

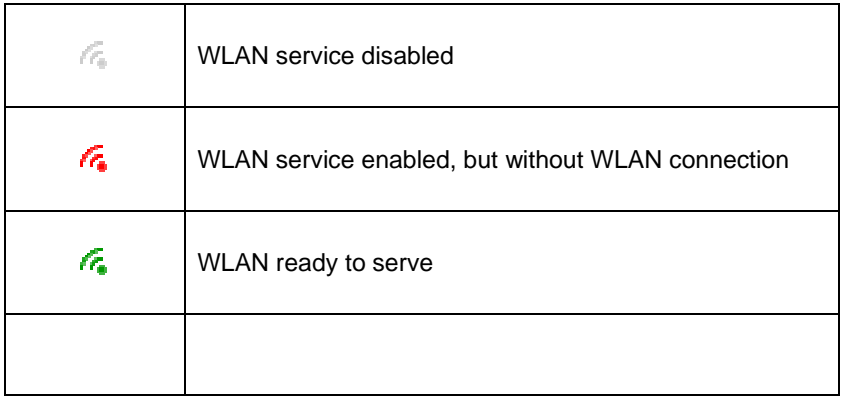

The idle screen of I-SM1 provides several views such as calendar ,clock,,shortcut

and none. Press  $\bigcirc$  o select the view mode, and press  $\bigcirc$  to configure the display content of current view.

# **1.7 Keypad usage**

#### **Keypad usage :**

You can discard operations and return to idle screen by pressing "Home" key in most cases except for some critical operations such as making phone call.

You can directly access application by 4-way navigation key shortcut on idle screen:

- 1. Directly access pull-down menu by pressing Ok key .
- 2. Directly access contacts by pressing Up key .
- 3. Directly access application by pressing Down key .
- 4. Directly access message by pressing Left key.
- 5. Directly access call log by pressing Right key.

Operating on pull-down menu, you can:

- 1. Move up in menu item by pressing Up key .
- 2. Move down in menu item by pressing Down key .
- 3. Access options/submenus by pressing Ok key
- 4. Return to idle screen at anywhere by pressing "HOME" key.

#### **Screen lock/unlock key usage:**

Press "Home" key to exit current operation and return to the main screen at any conditions. To prevent from pressing keyboard or screen uninentionally, press "Screen Lock" key to lock keypad and touch screen. Press "Screen Lock" key again to unlock..

You cannot operate the mobile phone while the screen locked, Please press "Screen lock" key to unlock mobile phone before further operations.

All application except MP3 player will quit to idle screen if the screen is locked,.

You need to unlock mobile before you can long press "Screen lock" key to power off mobile

(Other special functions will be described in the later section)

# **1.8 Specification**

## **Hardware:**

GSM band: 850/900/1800/1900mHz GPRS: Class 10 Built-in flash: 64MB Built-in RAM: 64MB Extended memory: SD card, maximum 2GB Display screen: 2.8 inch, 240x320 pixels, TFT-LCD, 260 thousand colors Touch screen Ring tone: Midi/MP3 Port: standard Mini USB port support USB charging Size: 125x64x18mm Weight: about 160gramme include standard battery Phone factor: Candy bar/No Keypad Antenna: internal Battery capacity: 1240mAH Standby time: >120 hours (GSM only) Talking time: >3 hours (GSM only)

# **Software**

 18 Operating system: Linux Language: English/French/German/Italian/Spanish Input method: keypad, soft keyboard Symbol Input method Soft keyboard Contacts book: Max. 1000 contacts Support group and category management maximum 50 groups maximum 50 categories maximum 100 contacts in one group. Support photo caller ID. Support ring tone customization: ring tone customizable by individual contact or by category Max. Length of telephone number in contacts 32 digits Max. Length of telephone number in dial pad 50 digit Ring tone mute by single key press **Promission Construct Construct Construct** Construction Photo dialing (4groupsx9person/group) Auto dialed phone number recall Short Messages (SMS) – Group sending Max. 100 contacts – Concatenated messages 10piecex140bytes/piece Multi-Media Messages (MMS) – Group sending Max. 100 contacts – Support picture/ring tone /text – Max. Pages 20pages STK service Calendar **Calculator** Memo World clock E-mail JAVA MIDP 2.0 Call log: 4x100 records Browser: WAP 2.0&WWW **Comment [l1]:** ???? Encrypting privacy: Contacts/Messages/ gallery /calendar

Picture editing

Modem CSD, GPRS

Automatic GSM operator profile selection by SIM card

Support flight mode

Scheduled power on/off

Emergency call without SIM card Emergency call number112/911/08

Audio recording: AMR, maximum capacity 1 hour

Audio playback: MP3 / AMR / MIDI

Photo style: JPG, full color/sepia /black & white

- (240\*240)
- (320\*240)
- (480x480)
- (640x480)
- (1024\*760)

Picture format supported : JPG/GIF/GIFa/PNG

MP3 format supported

- 64K/128K/192K CBR
- VBR
- Dynamic display effect

# **2 Telephone**

I-SM1 provides a lot of ways for dealing with telephone which makes it at your greatest convenience to dial or answer a phone call, do call diverting and do call waiting.

I-SM1 provides 400 records of call logs including 100 records of missed calls, 100 records of answered calls, 100 records of outgoing calls and records of rejected calls.

It is most worthy to mention about the super high capacity of contact book of I-SM1. It can store 1000 items of contacts; each contact can present information such as mobile phone number, home phone number, business phone number and so on. Furthermore, the photo and ring tone can be set individually for each contact. Contacts can be sorted by groups or categories for easy management.

Note: Above capacity is the recommended upper limit. The large capacity will affect the

use performance to some extent.

# **2.1 Telephone functions**

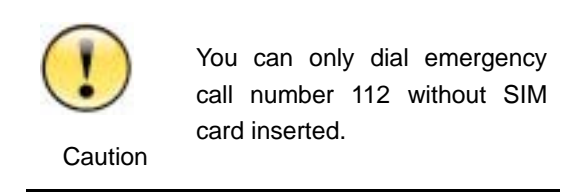

#### 2.1.1 Dialing

I-SM1 provides vary of manners for dialing. You can dial directly by clicking dial pad on touch screen, inputting phone number by keypad, dialing out from contacts book, photo dial or call log.

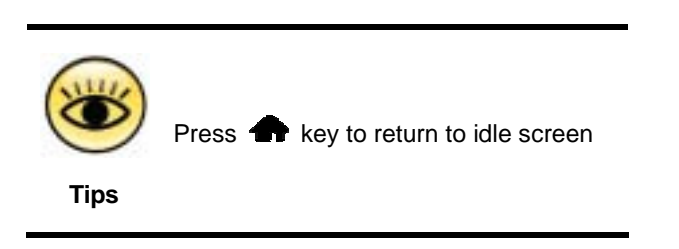

1. Press desktop wallpaper area on idle screen to dial pad.

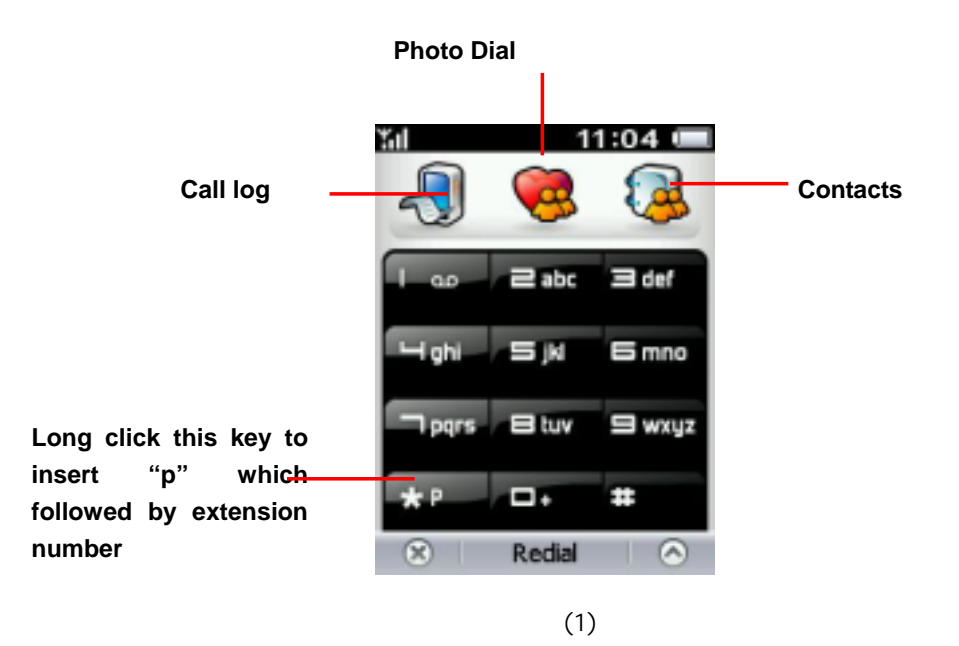

2. Press number key to input the phone number which will be displayed in the number box.

Press to delete a digit before cursor.

**Tips**

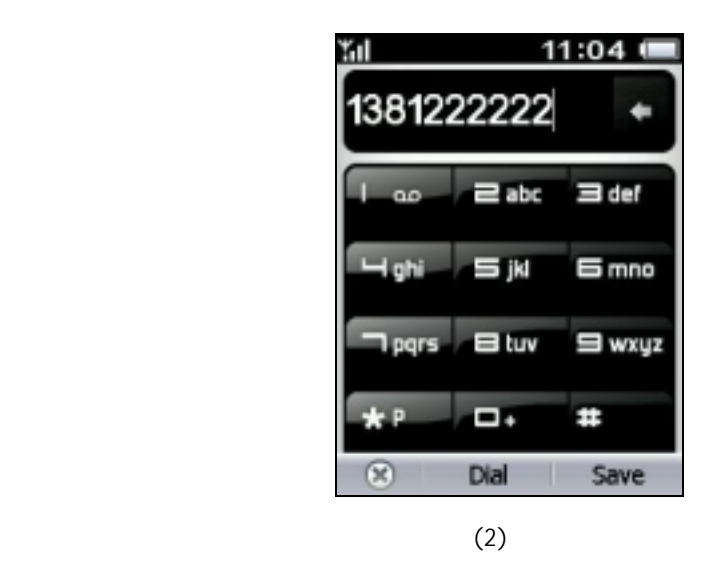

I-SM1 provides unique intelligent auto fill-up function to help call the dialed number quickly. When the first several digits are matched with that dialed, the mobile phone will make up the rest digits automatically. If the filled result is not what you want, you can just continue to input the rest digits and the auto filled digits will disappear.

3. Click Dial button to dial the phone number shown in phone number box. If the number matches with that in contact book, the corresponding name, photo and phone number will be displayed. Otherwise, the phone number with default picture will be displayed.

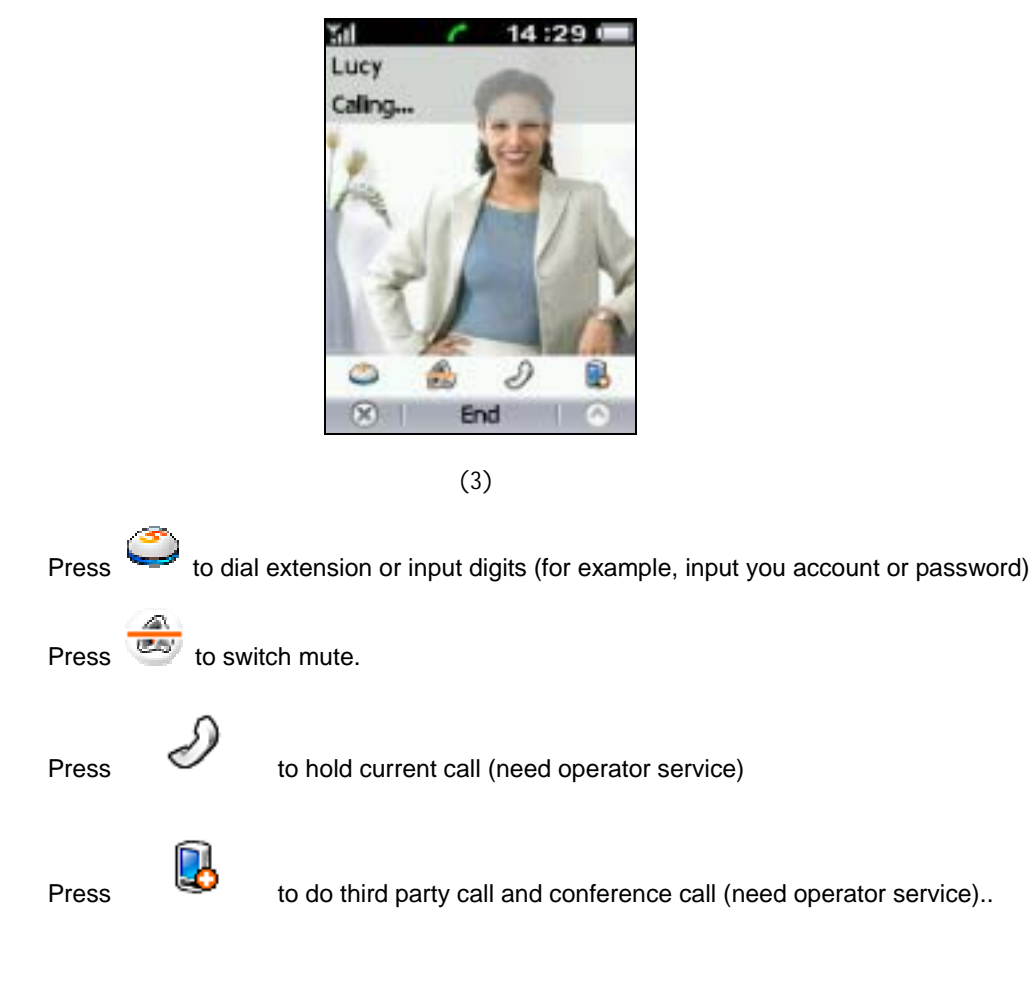

. Press **End** on screen or press "End" key to end the call

# **2.1.2 Photo dial**

Photo dial makes the phone dialing easier and more directly. You can simply press the photo of the contact to dial corresponding phone.

In order to facilitate the contact searching, there're four groups of photo dial contacts, which is different in background color. Each group contains 9 photo dial contacts.

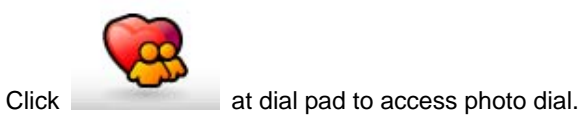

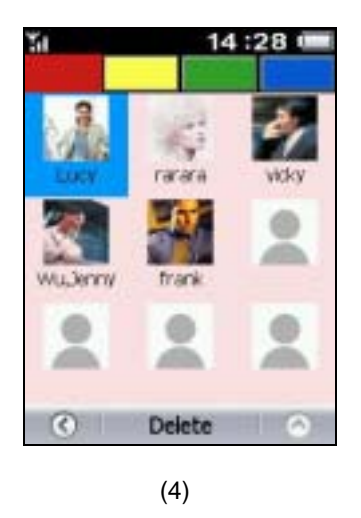

It is easy to set up photo dial. Press Blank to select a contact person from the Phonebook. A zoomed photo of the selected contact will appear after the photo dial is set up. If the contact not includes a photo, a default picture is displayed.

If replacement required, press **Delete** to delete this person contact, and then press Blank to set it again.

#### **2.1.3 Quick dial numbers in SIM card**

You can dial the number stored in SIM card by storage index on dial pad. Input the storage index of the contact of your SIM card and then click "#" button, the corresponding phone number will be shown in the number box. Click **Dial** button to dial out.

#### **2.1.4 Answer Call**

Caller ID will be matched during an incoming call. The name and photo will be displayed if caller ID matches any contact. Otherwise, only caller ID and default photo will be displayed. You can answer or reject call, or set phone busy.

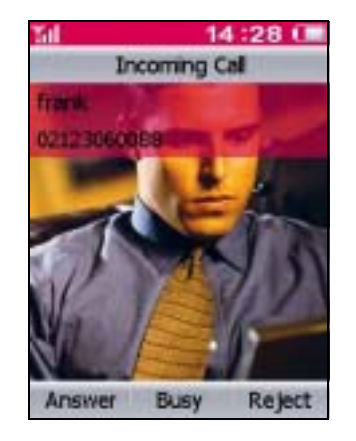

(5)

#### **keypad usage:**

- 1. Press "Send" key to answer call.
- 2. Press "End" key to reject call.

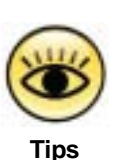

You can return to idle screen to access contact and message while on a phone call.

While phone call screen is hiding background, it can be brought to front again by pressing "Phone" icon in shortcut view mode or by pressing wallpaper in other view modes.

# **2.2 Contacts**

I-SM1 provides contact book with super high capacity. Each contact is a big social database which contains name, mobile phone number, home phone number, business phone number, FAX number, address, birthday, etc.

I-SM1 contact book can be managed by groups and categories. Contacts can be sorted into categories such as family, friends, colleague, etc. And you can define groups as well.

I-SM1 contacts book also provides custom function to set the phone for the contact person, which will be displayed as the caller ID on incoming call. What's more, each contact can be specified to use the unique ring tone.

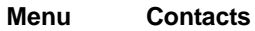

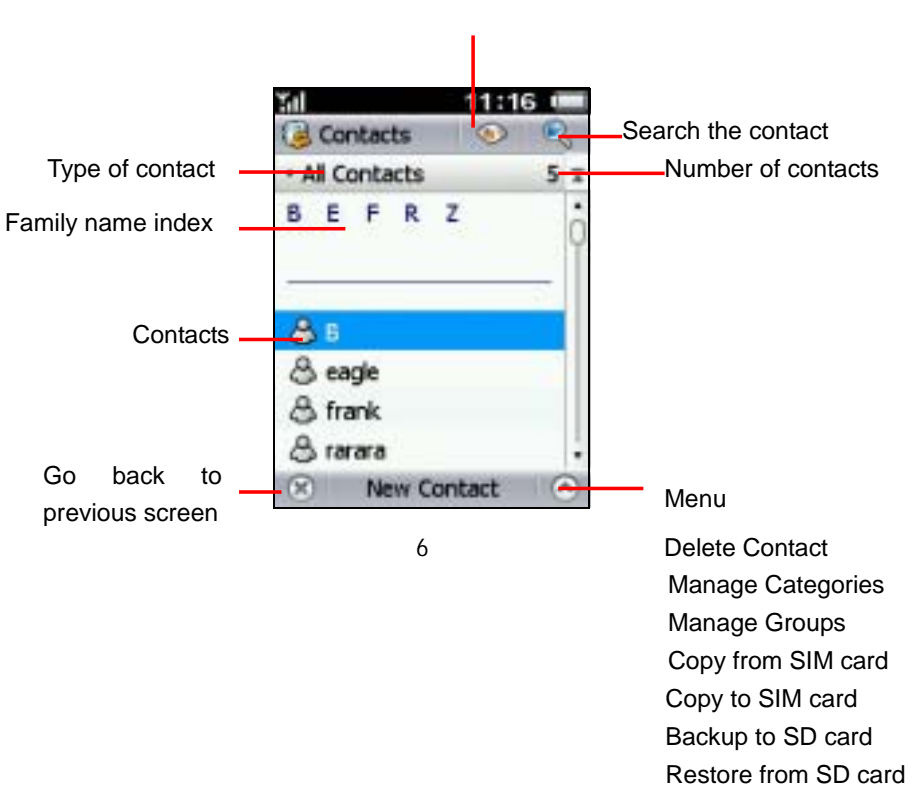

#### **Select view manner**(**View by List/View by Thumb**)**and sort manner**(**View by Last Name / View by First Name**)

#### 2.2.1 New contact

Press **New Contact** can add a new contact on contact list screen(6).

Each contact contains name, mobile number, business phone number, home phone number, and FAX number, and multimedia data such as photo and ring tone.

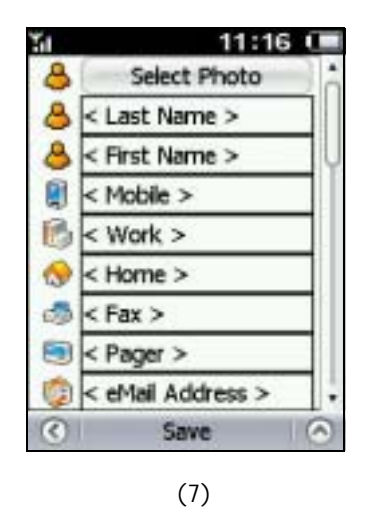

#### 2.2.2 View contact

Press a contact on contact list screen (6), a detail view screen will come up.

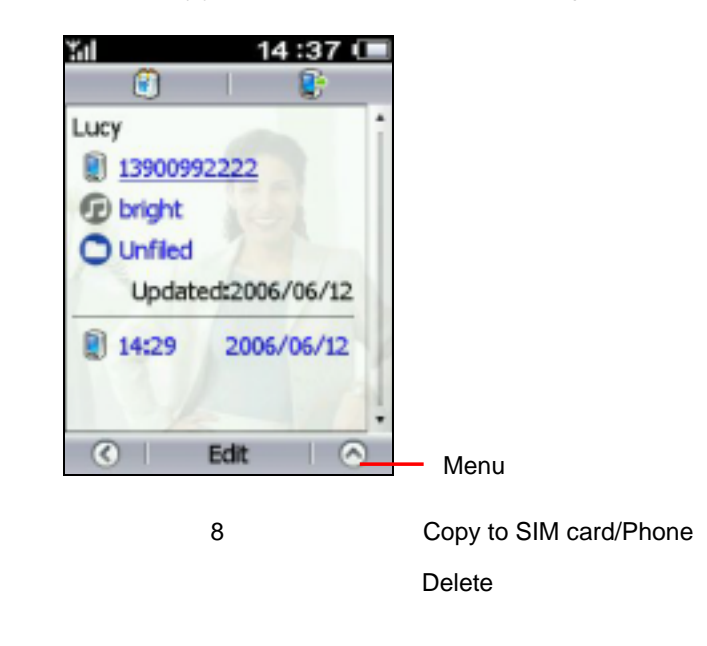

Press  $\bigcup_{i=1}^{\lfloor n \rfloor}$  to view events related to this contact and add new event for this contact.

**Press** to send Vcard of this contact to other by SMS

A pop-up menu will come up while hold a contact for a period of time by stylus (9), It has following menu items: View details, Dial Number, Prepend Dial, Send SMS and Send MMS.

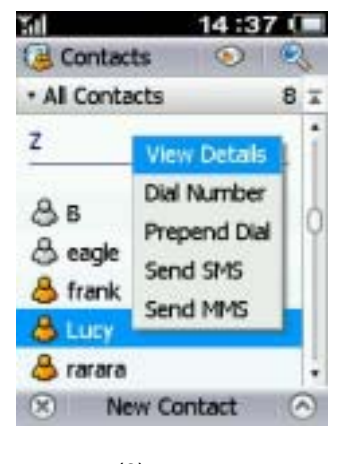

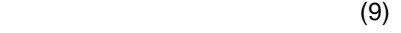

A pop-up menu will come up while hold a contact number for a period of time by stylus (10). It has following menu items: Dial Number, Prepend Dial, Send SMS and Send MMS.

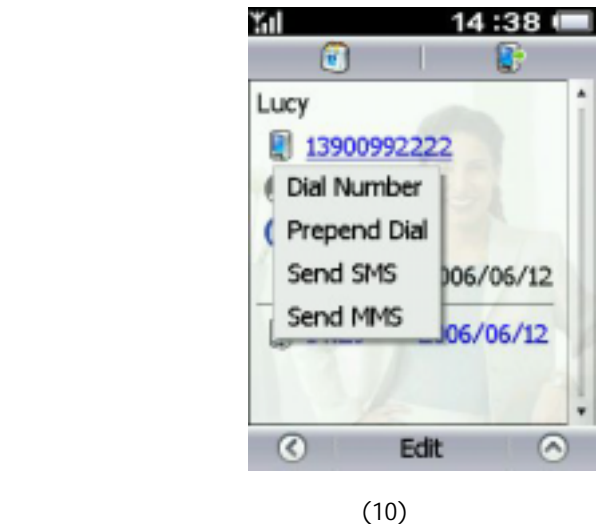

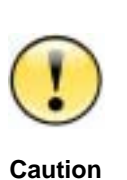

Usually it only contains names and one telephone number in SIM card contact because of short of storage memory, while contact stored in mobile phone contains much more information. Therefore, the device will ask user to selectively store information while copy contact from mobile phone to SIM card since there's no enough storage space. On the contrary, user need to specify which item in mobile contact will store the information copied from SIM card.

#### 2.2.3 Search contact

On screen (6), you can press  $\sim$  to search contact. 11:20 Mame Number Company 12  $\boldsymbol{A}$ 5 O а  $\epsilon$ Search

(11)

You can search the contact by name, number, company or notes.

To search by name, input any word matched with the name.

To search by string or digits, it can match with any part of the material for the contact.

#### 2.2.4 Delete contact

Select to **Delete Contact** from menu on the contact listing screen (6).

#### 2.2.5 Groups and Categories

Categories are usually used to category management. For instance, you can quickly search contact by selecting to display only some category, or specify different ring tone for different category.

Groups are usually used to send group message (SMS/MMS included).

One contact can only be of a category, but it can be of different groups.

#### 2.2.6 Manage Categories

Select **Manage Categories** from menu on the contact list screen (6). I-SM1 will list existing editable categories in the phone.

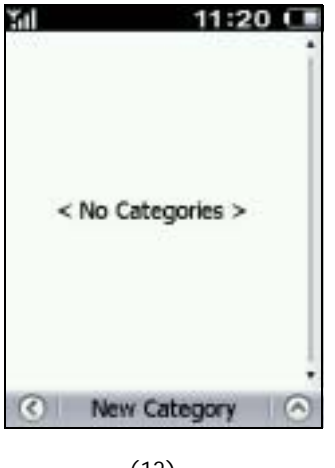

(12)

Press **New Category** to add new category

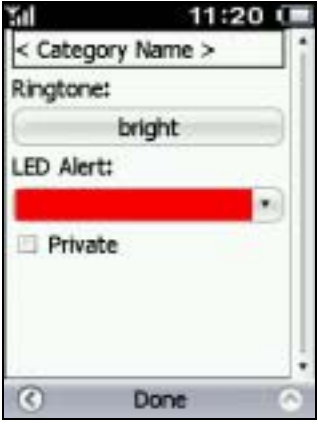

(13)

In the new category, you need to:

- Input category name.
- Select ring tone of the category.
- Select led alert color of incoming call of the category.
- Whether or not to private the category.

#### 2.2.7 Manage groups

Select **Manage Groups** from menu on the contact list screen (6) to enter into groups management screen as following figure:

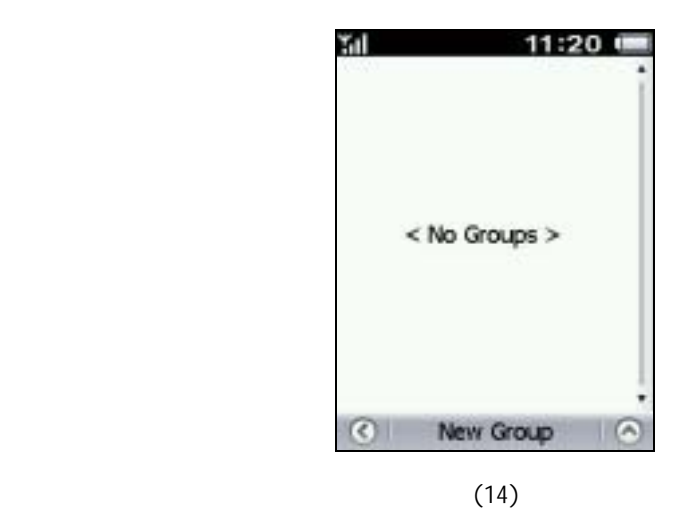

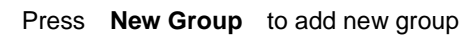

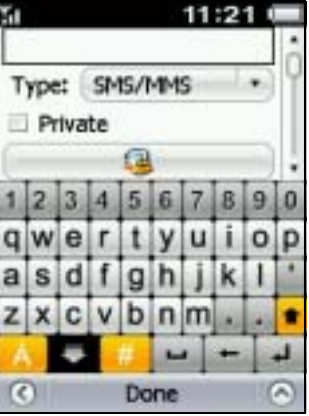

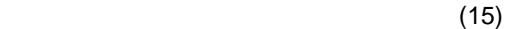

In the new group, you need:

- Input group name.
- Select the type of the group: SMS/MMS, E-mail.
- Press  $\frac{1}{2}$  to select members of groups from the contacts.
- Whether or not to private the group.

# **2.3 Call Log**

I-SM1 provides 400 records of call log including 100 records of missed calls, 100 records

of answered calls, 100 records of outgoing calls and 100 records of rejected calls.

#### **Menu Call Log**

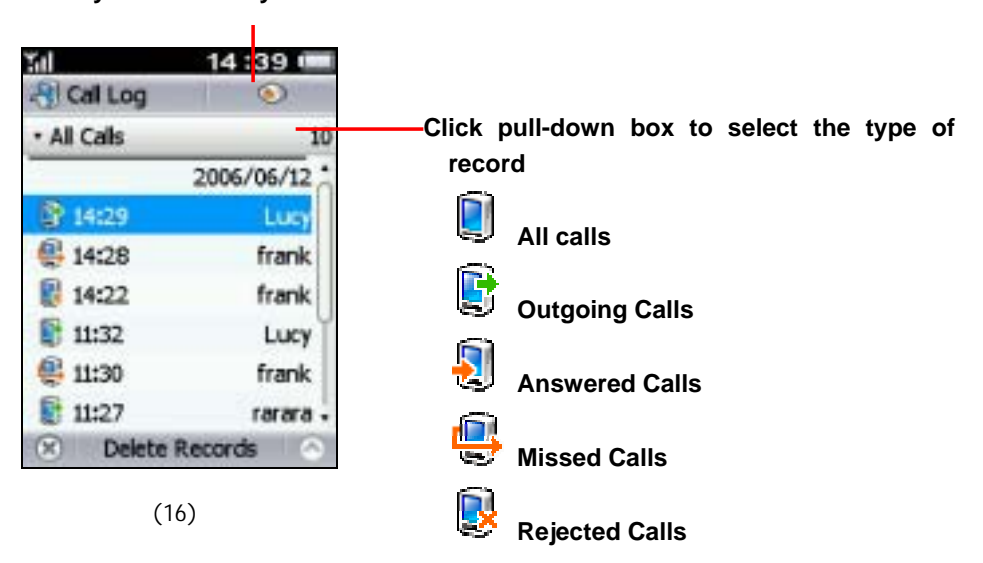

#### **View by Date/ View by Name / View Call Meters**

Click to select View by Date/ View by Name / View Call Meters A pop-up menu will come up while hold a contact for a period of time by stylus (17). It has following menu items: View details, Dial Number, Prepend Dial, Send Message, Save Number to and Delete Record.

Press a record to view details.

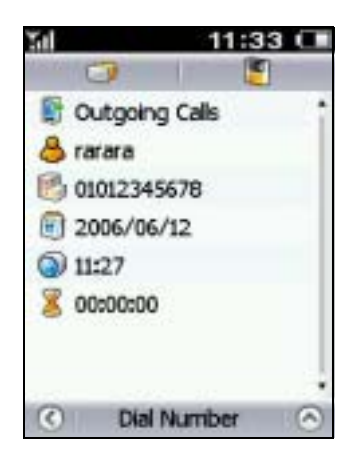

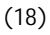

Press  $\begin{bmatrix} 1 \\ 1 \end{bmatrix}$  to save the number to existing contact/new contact

Press  $t$  to send SMS/MMS to the number.

# **3 Message**

I-SM1 supports both common Short Message Service (SMS) and Multi-Media Message Service (MMS).You can send photos and music to your friends. With the super big multicolor touch screen and the writing recognition function, you can manage your information readily.

Menu **Message** 

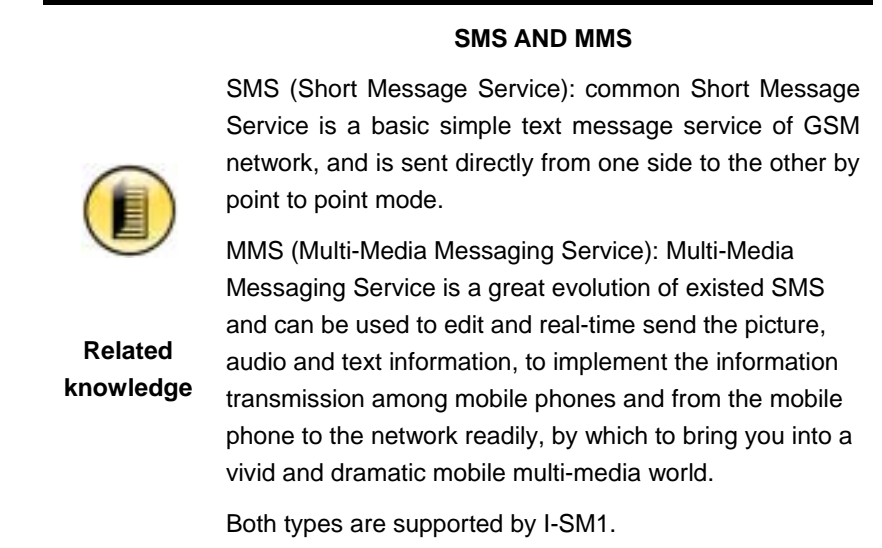

# **3.1** Inbox

Information such as SMS, MMS and cell broadcasting messages can be managed in the inbox readily.

**Menu Message** 

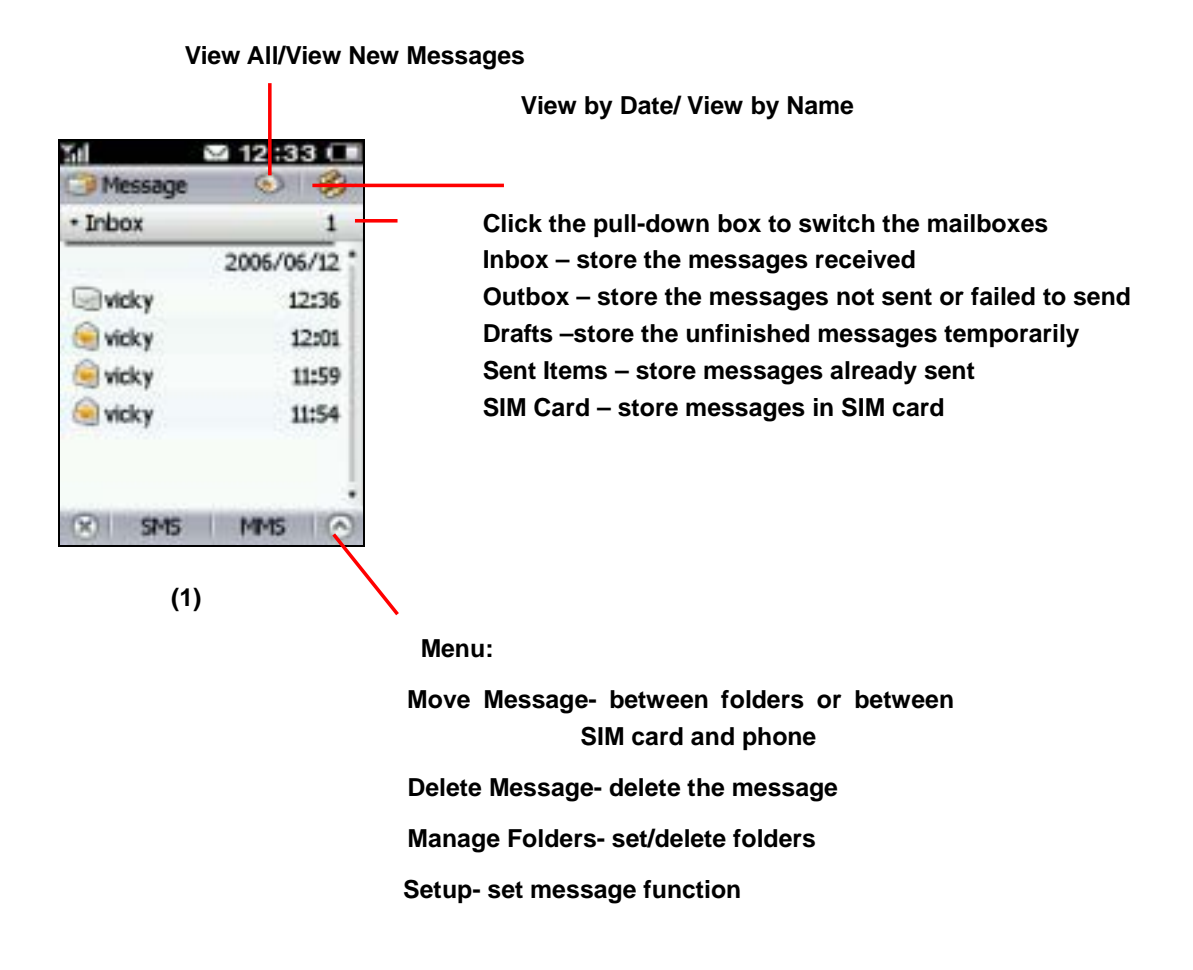

Press **SMS** to enter into the SMS editing screen

Press **MMS** to enter into the MMS editing screen.

Meanings of the icons in front of the messages:

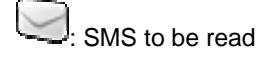

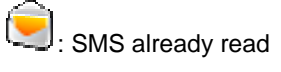

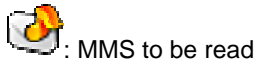

MMS already read

### 3.2 Read message

Press Message Record in the inbox to read this message directly.

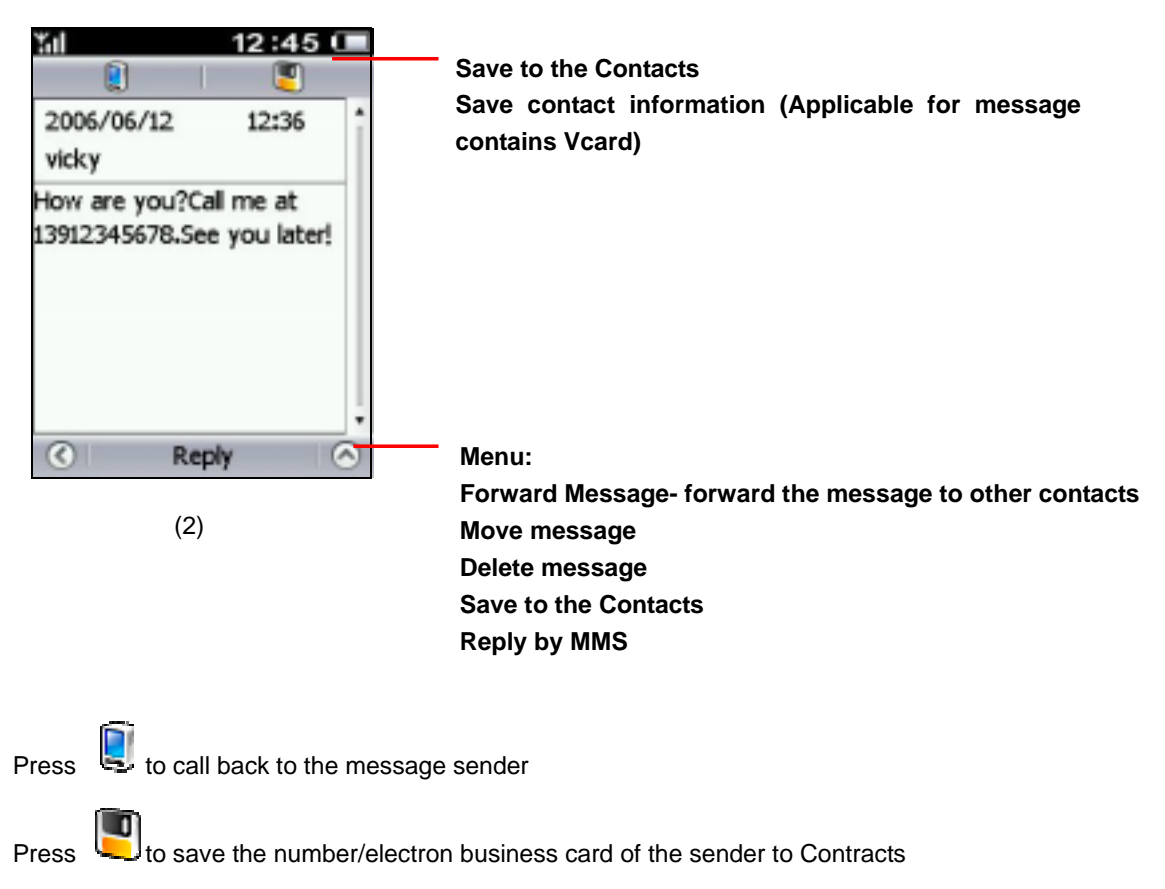

Press **Reply** to reply the sender by SMS

## 3.3 Send message

**Menu** Message , then press **SMS** or **MMS** to add a new message. If there is only text in the message, it should be sent as an SMS; if pictures or music is inserted into the message, it should be sent as an MMS.

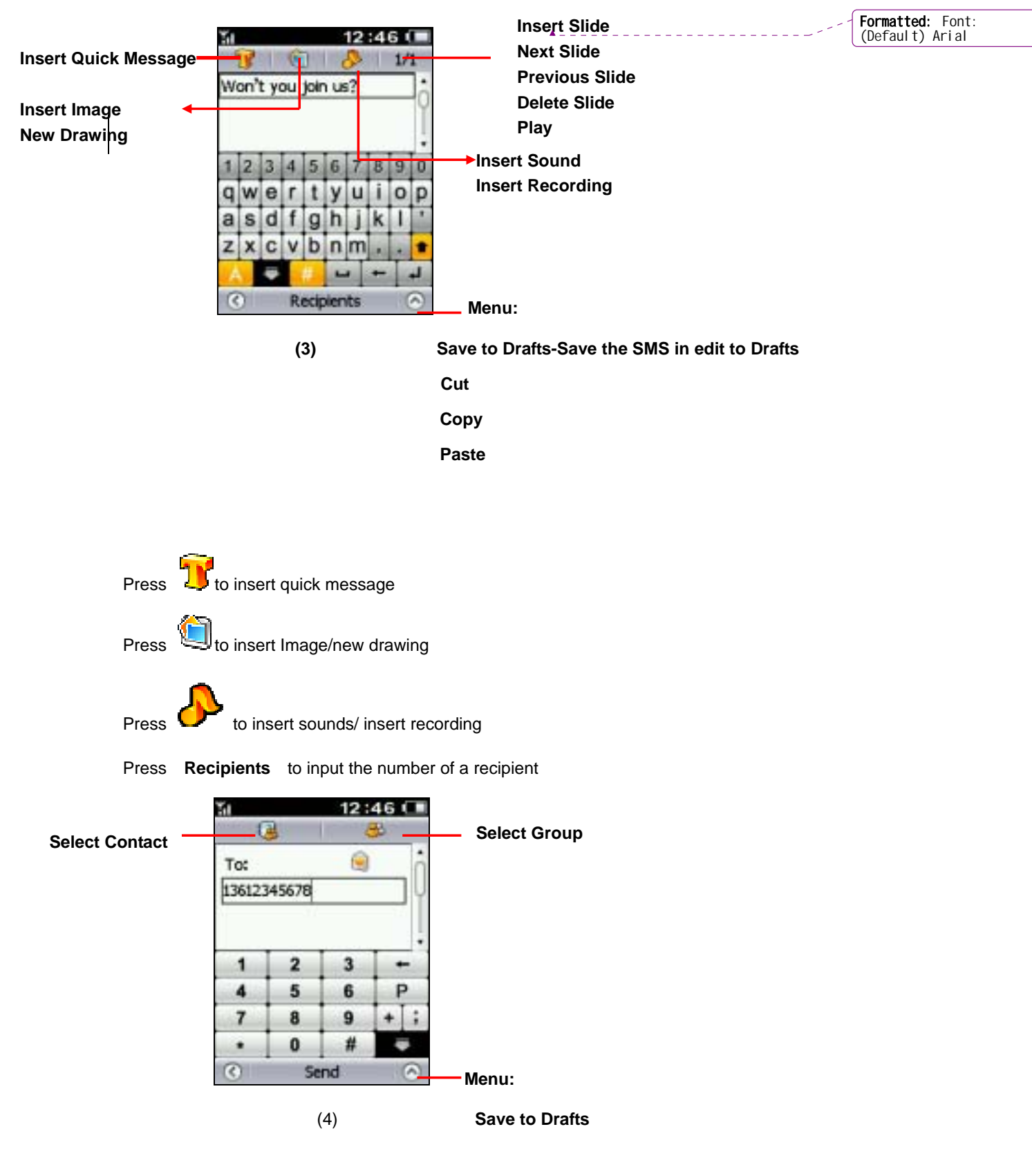

Press **Contact** to select the recipient from the contacts book. Press the top and right corner of screen (5) to retrieve it by the family name.

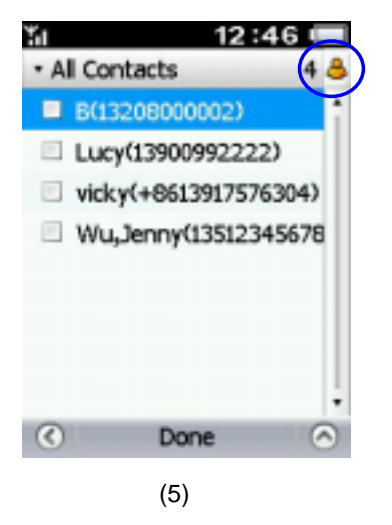

#### 3.4 Delete message

Select the **Delete Message** from the menu of screen (1).

# **4 Calendar**

In calendar, you can arrange your daily schedule to make the trivial affairs easier.

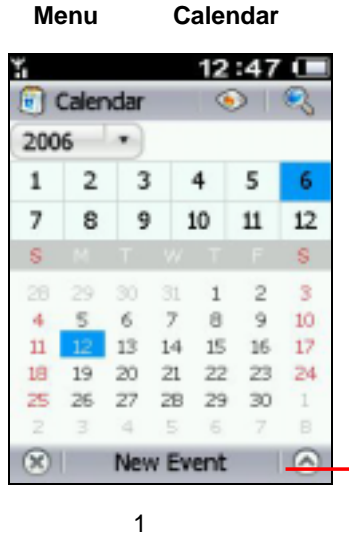

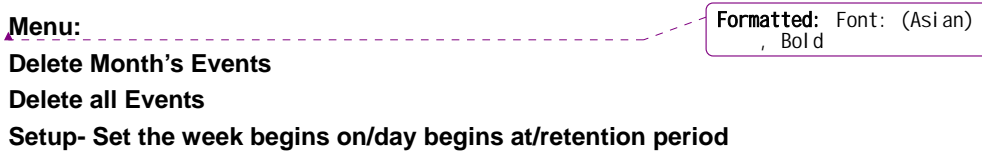

**4.1** View calendar
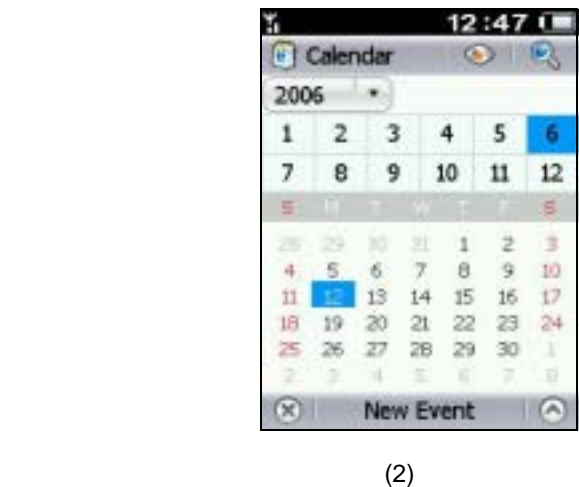

Press  $\bigodot$  to select: View Month / View Week / View Day / View Events

Press to search your event. You can search the event by subjection, location, notes or attendees.

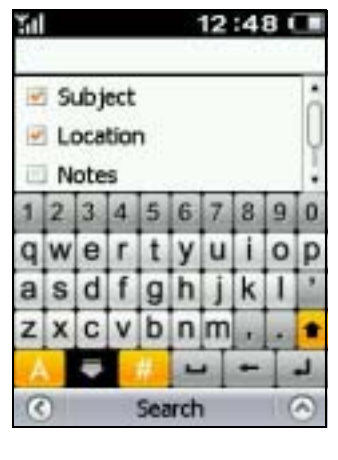

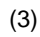

#### **4.2** New event

Press **New Event** to add a new event on the calendar screen (1), .

You can set: Subject

Location Note All day event or not

The start and end time of the event, Whether set recurrence Free/Busy/Tentative/Out of office None/Important/Business/Personnel/Vacation/Must attend/Travel Required/Needs Preparation/Birthday/Anniversary/Phone call Private or not

Press  $\bigcirc$  to set the prompt time of the event

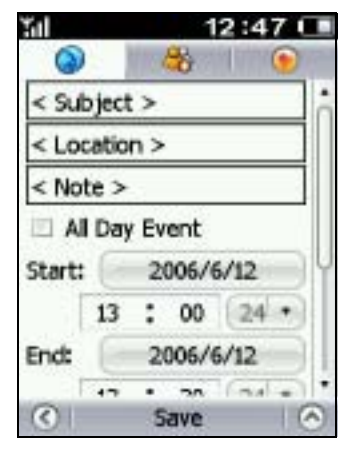

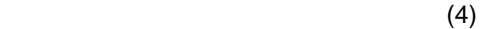

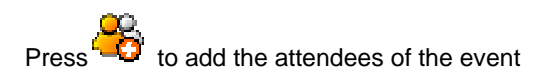

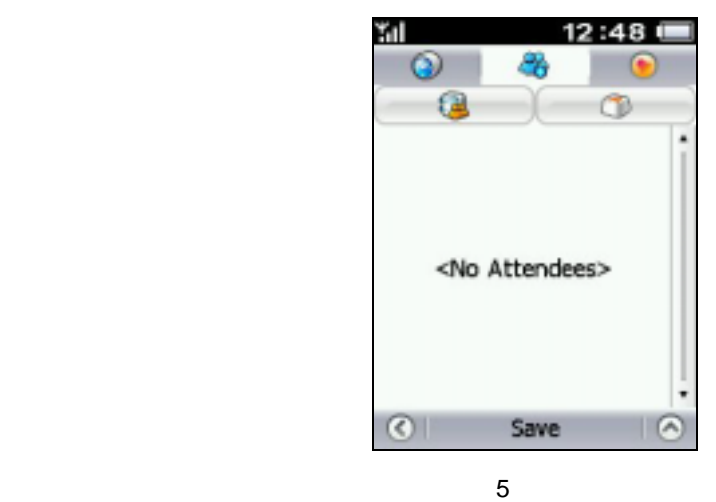

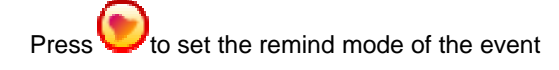

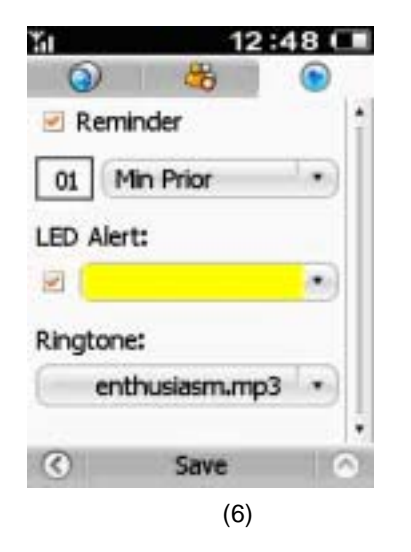

# **5 Application**

I-SM1 builds in such applications as File manager, email, Memo, World Clock, Alarm Clock, Calculator, Java ,SyncML and GPS.

#### **Menu** Application

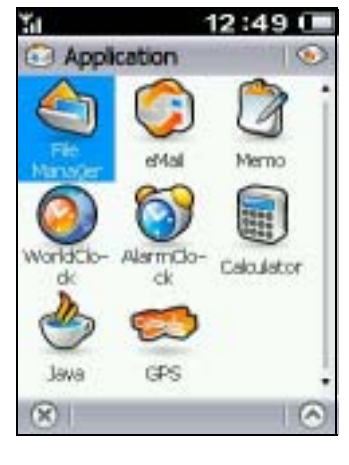

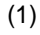

# **5.1 File Manager**

I-SM1 builds in file manager that let you browse through your files in your phone and SD card as you would on your computer. There are four directories such as"doc", "java", "sight" and "sounds"

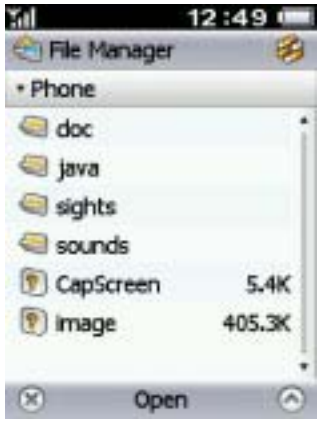

# **5.2 eMail**

**Menu Application eMail** 

You can select to view specified email category.

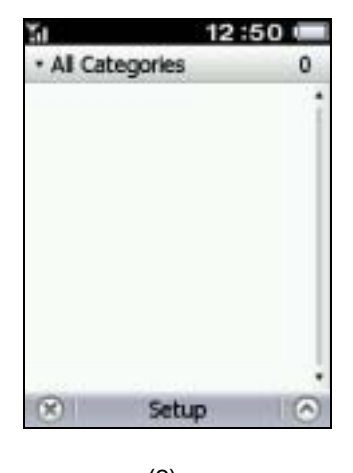

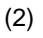

# 5.2.1 Setup email category

 Select **Manage Category** in the menu of (2), and then press **New Category** . You can set category name and private or not.

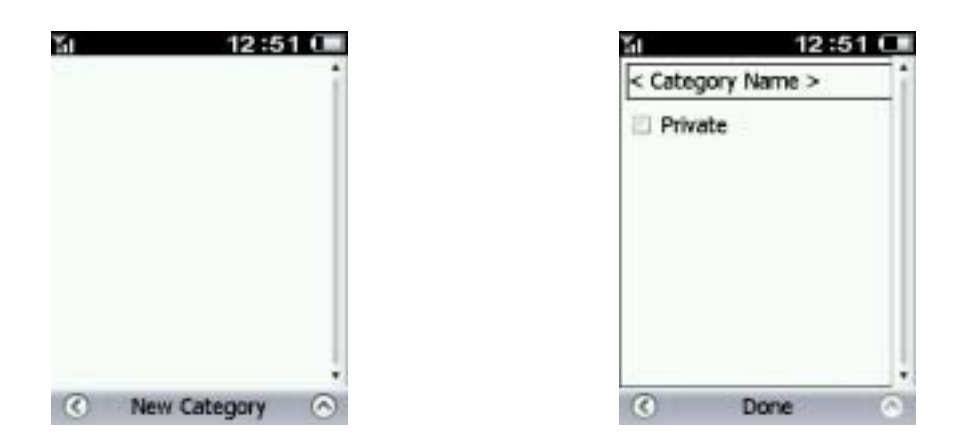

5.2.2 Setup email account

Press **Setup** and select **New Account** in the menu on screen (3), you can also select **New Account** in the menu on screen (2) to enter email account setup.

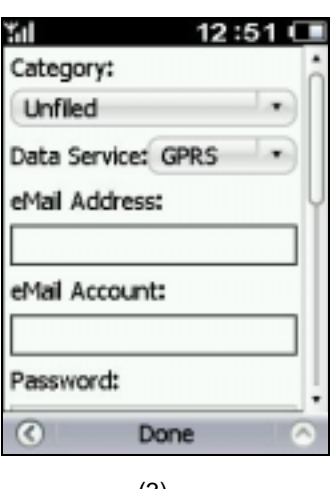

(3)

In account setup, following items can be set:

- **Category**
- Data Service GPRS/CSD :Receive and send email by GPRS or CSD
- eMail Address
- eMail Account
- Account password
- Configure POP3 Server
- Whether to retrieve email header
- The maximum Mail size
- Whether to save on server
- Configure SMTP server

# 5.2.3 Mailbox folder

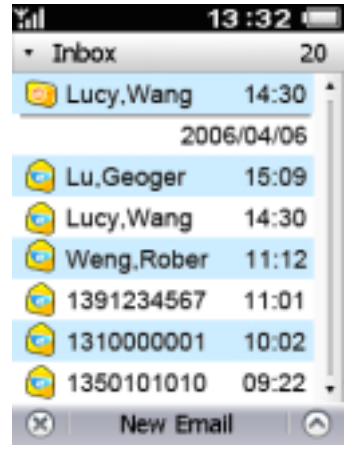

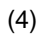

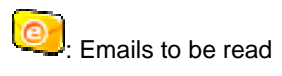

 $\left(\begin{matrix} \bullet \\ \bullet \end{matrix}\right)$ : Emails already read

# 5.2.4 Read email

Press email record in the inbox to read this email directly.

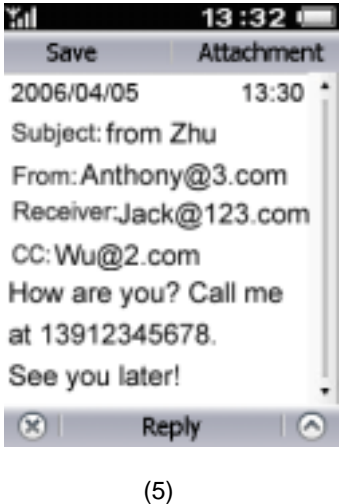

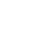

Press **Reply** to respond email to the sender.

### 5.2.5 Send email

Press New Email to enter the email edit screen 6 .You can input subject and message. Press **Recipient** to input the recipient's address.

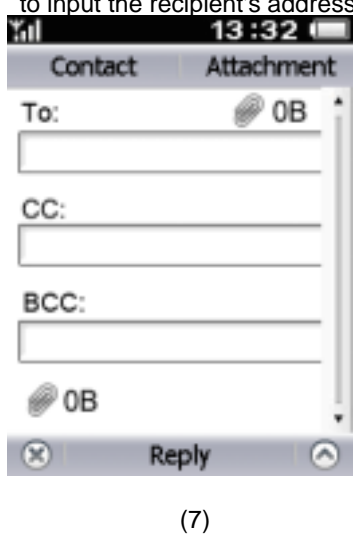

Press **Contacts** to select email address of contract to "Recipient" edit box, or click "To/CC/BCC" edit box to input the email address.

#### 5.2.6 Delete email

Select **delete emails** from the menu of inbox screen (4).

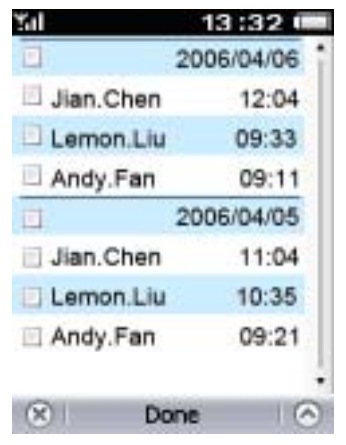

(8)

# **5.3 Memo**

I-SM1 provides three memo types: note, drawing and voice recording

Note: input text memo

Drawing: casually draw pictures as memo

**Menu Application**Memo

Voice Recording: keep a voice recording as memo

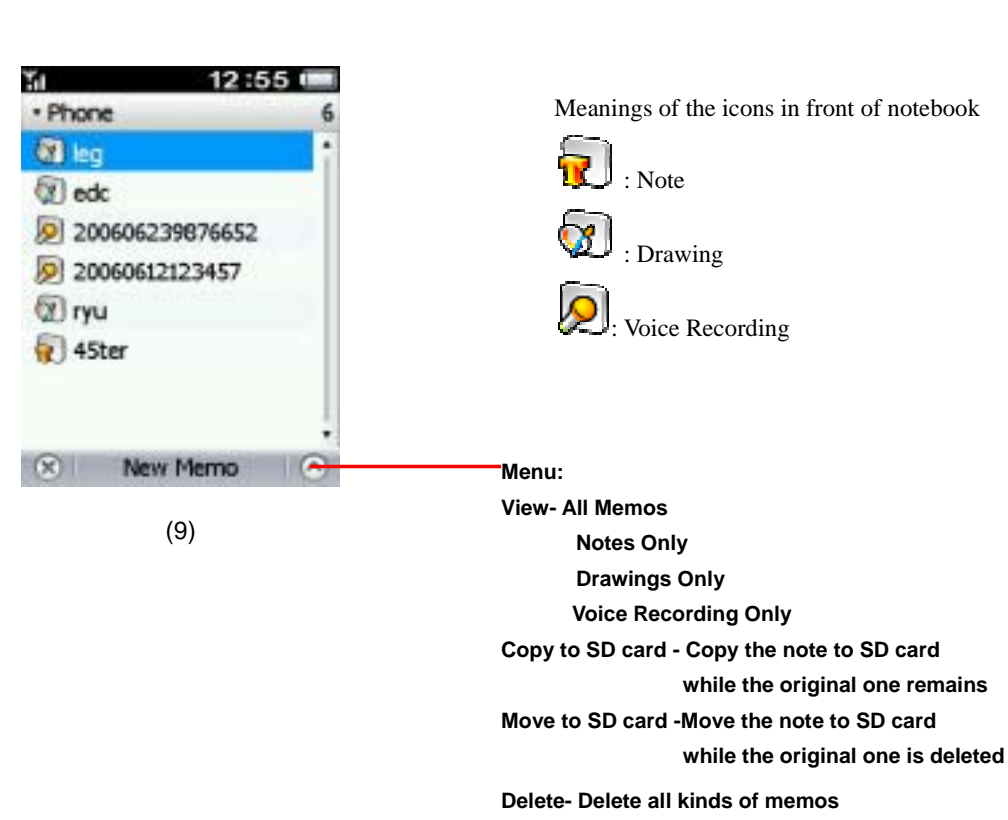

Press **New Memo** to select Note/ Drawing/voice Recording to add.

# **5.4 World Clock**

I-SM1 builds in world clock to facilitate to contact with remote friends and business partners.

**Menu Application**World Clock

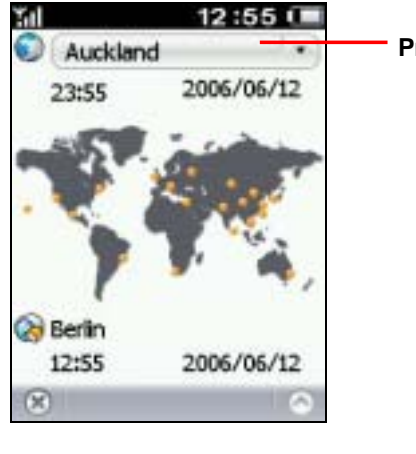

#### **Press pull-down list to select world cities**

(10)

Both the time for local city and that for the world city will be displayed at the same time.

# **5.5 Alarm Clock**

Three sets of alarm clock are allowed to set and each of which can present its own repetition cycle.

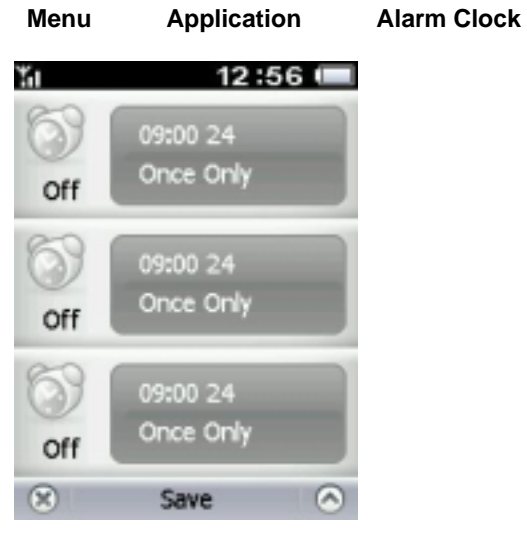

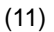

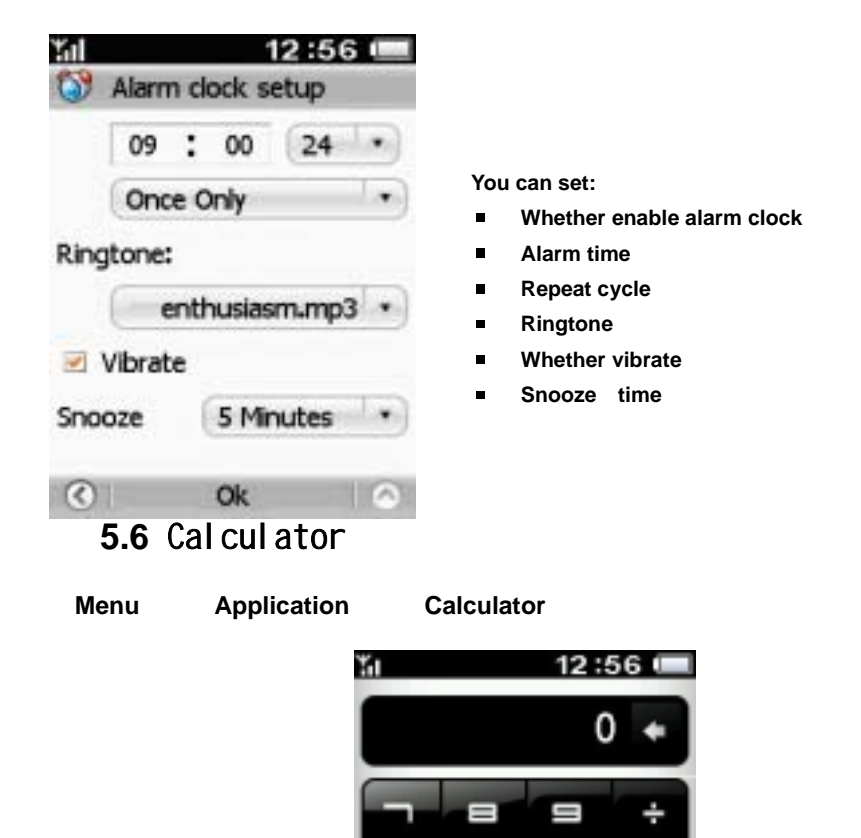

#### **5.7 Java**

#### **Menu Application Java**

I-SM1 can run the Java program.

1. Installing Java

 The user can download Java files to the handset by going online or through other means. Access the Java interface through Menu  $\rightarrow$ Application  $\rightarrow$  JAVA, open the Browser from the Menu options in the lower-right corner of the screen. Click on the desired file to install.

×

AC

2. Executing Java:

Access the Java interface through Menu  $\rightarrow$  Application  $\rightarrow$  JAVA. Click any JAVA program at the Main Screen to launch the program.

(12)

-

#### 3. Deleting JAVA

Access the Java interface through Menu  $\rightarrow$  Application  $\rightarrow$  JAVA. Open Menu in the lower right corner of the screen, then select Remove & Remove All to remove one or all installed JAVA programs.

4. Upgrading JAVA:

Access the Java interface through Menu  $\rightarrow$  Application  $\rightarrow$  JAVA. Open Menu in the lower right corner of the screen, then select Update to upgrade the previously installed programs.

5. JAVA Options:

Access the Java interface through Menu  $\rightarrow$  Application  $\rightarrow$  JAVA. Open Menu in the lower right corner of the screen, then select Options to configure items such as Local Connection, Internet Connection and Autorun.

6. Exit JAVA:

Access the Java interface through Menu  $\rightarrow$  Application  $\rightarrow$  JAVA. Open Menu in the lower right corner of the screen, then select Exit to close the JAVA program.

#### **JAVA**

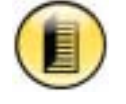

**Related knowledge**  Java is an open and safe computer programming language, of which the platform that fits for the mobile phone is referred to as K-Java. The Java games and applications can be downloaded from the internet or ISPs to turn your mobile phone into a game computer or a stock machine.

#### **5.8 SyncML**

Accessing SyncML:

- 1. New: Access SyncML through Menu  $\rightarrow$  Application  $\rightarrow$  SyncML. Select this option from Menu in the lower right corner, click New to create a new Profile. The user may define their preferred name for Profile Name and choose the synchronization method in the Sync Type pull-down menu; Enter the correct account name and password for Name and Password; Define the synchronization server address and port for Server and Port; For Server Database define the remote database address. Click Done to save the new profile.
- 2. Edit: Open Menu in the lower-right corner then click on Edit to modify the Profile.
- 3. Delete: Open Menu in the lower-right corner then click on Delete to remove the current profile.

4. Log: Open Menu in the lower-right corner then click on Log to see a record of past actions.

Using SyncML:

Once the Profile has been correctly configured, select one of the accounts and click on Start to begin using SyncML functions such as Vcard synchronization

#### **5.9 GPS**

The user may access the GPS function through Menu  $\rightarrow$  Application  $\rightarrow$  GPS. (Please see the GPS User Manual for detailed instructions) Note: Must insert SD card to use GPS function

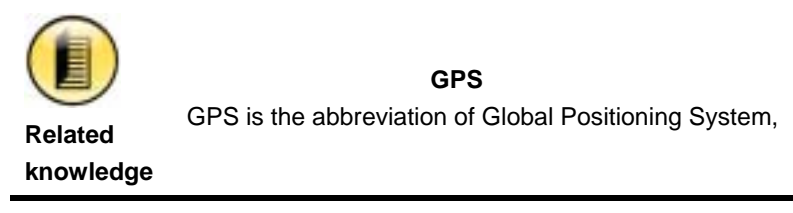

# **6 Sight & Sound**

I-SM1 provides abundant image functions and integrates with digital camera function, so the exciting moments can be recorded at any time and everywhere, and the photos can be saved to the phone or the SD card. Furthermore, it can be set as wallpaper or a face picture with incoming call. The photos also can be sent to your relatives and friends by MMS.

I-SM1 supports various picture formats such as JPG, PNG which can be set as the wallpaper to present your unique personality.

**Menu** -> Sight & Sound

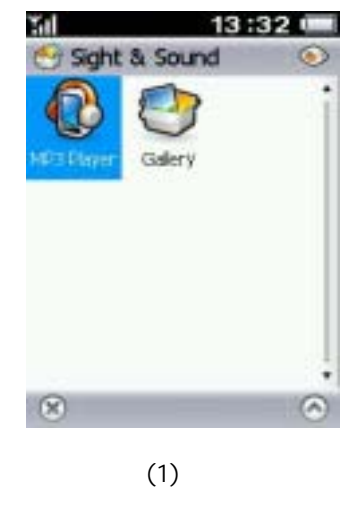

- · MP3 Player Play MP3, MIDI
- Gallery Display Pictures

# **6. 1 MP3 player**

I-SM1 not only provides MP3, MIDI and AMR music playing function, but also supports various dynamic playing effects, which will make you enjoy wonderful music as much as you like in the spare time.

**Menu** -> Sight & Sound -> MP3 player

### 6.1.1 Play Music

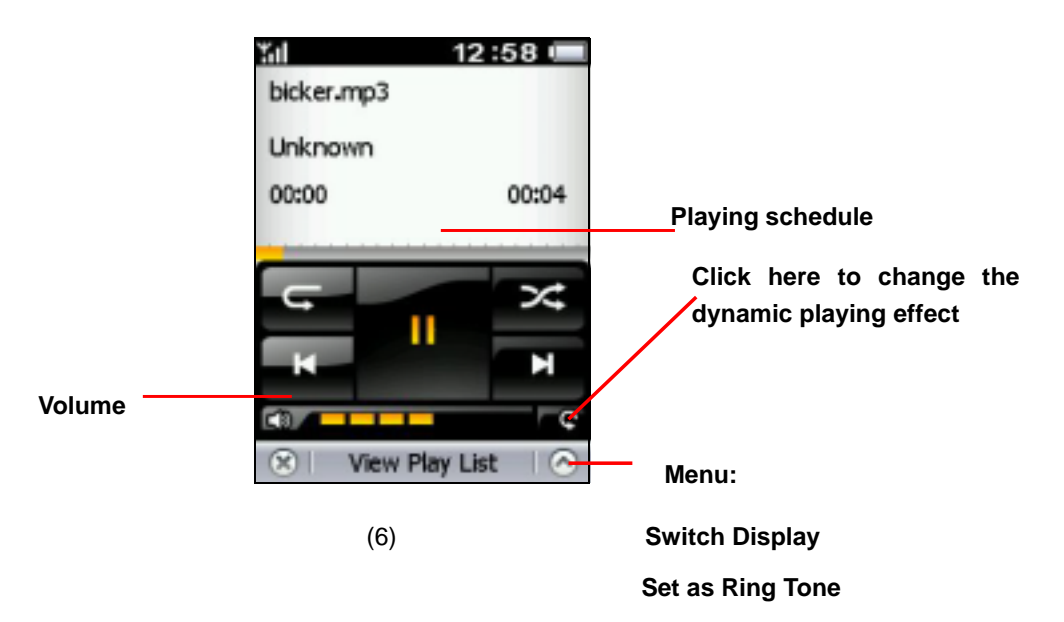

The player will display the name, the current playing time, and the total length of the playing track.

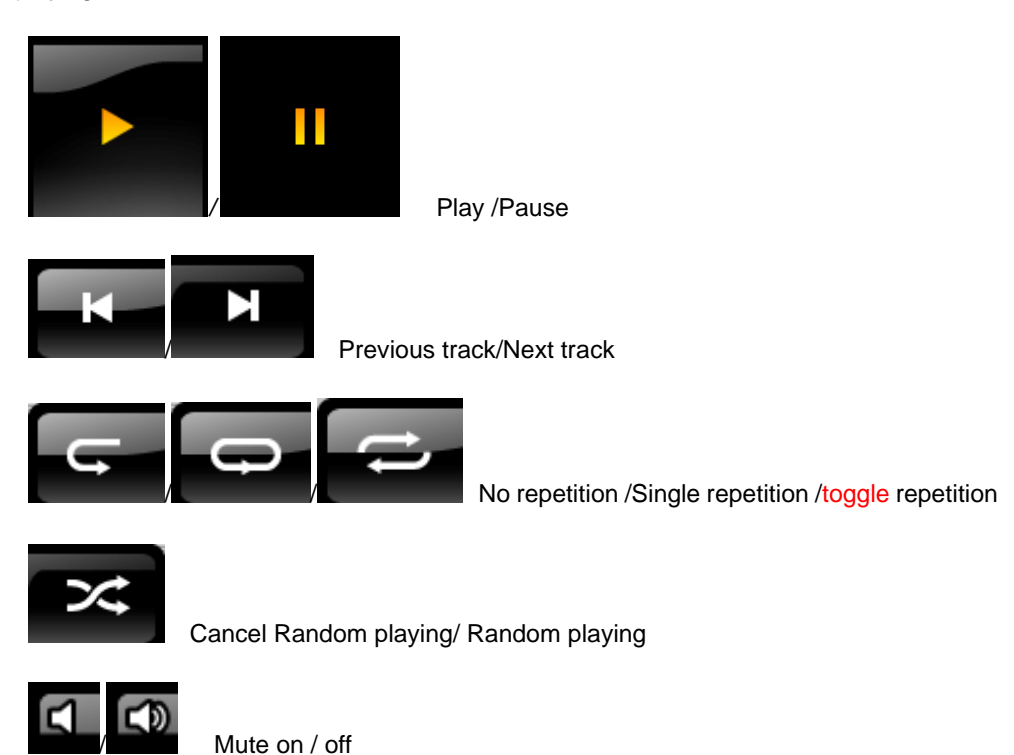

#### **Keypad usage:**

- 1. Press Up key to turn up the volume
- 2. Press Down key to turn down the volume
- 3. Press Left key to jump to the previous track
- 4. Press Right key to jump to the next track
- 5. Press Ok key to jump to the next track and play

#### 6.1.2 Play list

Press Edit Play List on the music playing screen (6). You can press select **directory** or **select file** to choose the directory or file in the phone or SD card to the play list.

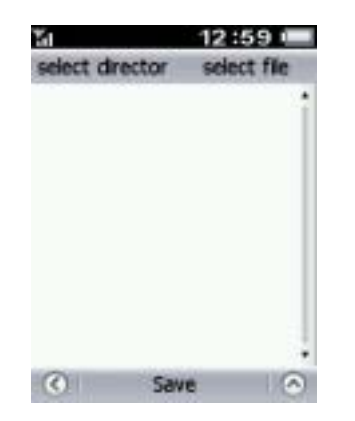

If you choose a directory, all the files in the directory has been chosen.

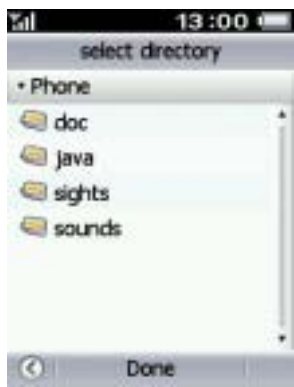

 The file with a tick is that in the play list. Press some music to add into or delete them from the play list.

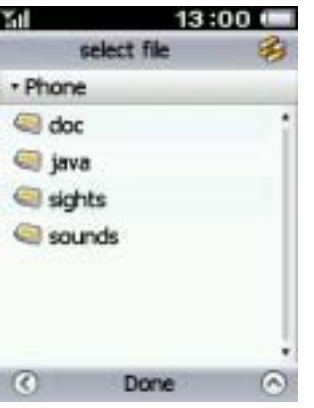

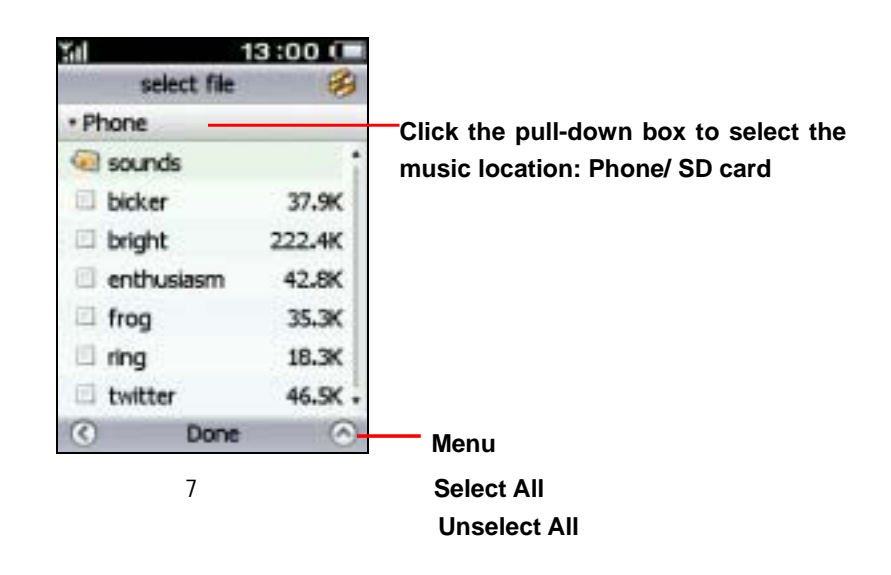

Press to select the sorting method: Sort by Name/Sort by Type/Sort by Filesize/Sort by Date

# **6.2 Gallery**

The gallery holds some collected pictures. Besides the built-in pictures, you can also download the pictures by I-SM1 PC tool software.

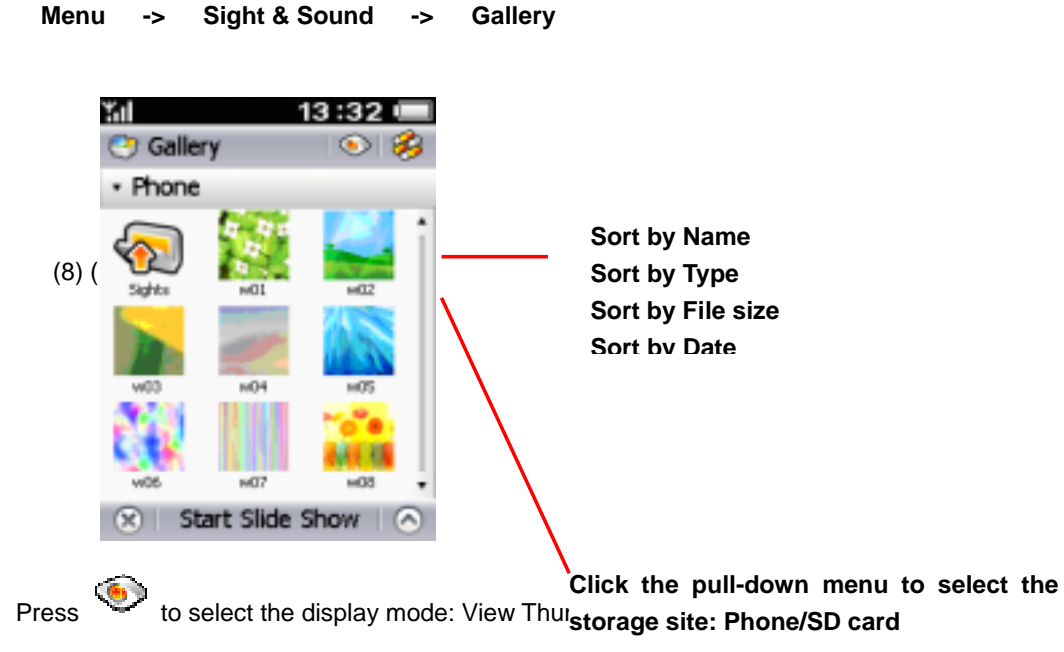

Press **Start Slide Show** to display all the pictures the switching speed of the slides and the backgr playing during the playing.

(add pictures)

The picture can be set as wallpaper or a face picture with incoming call and sent to your relatives and friends by MMS or email. .You can also have some drawings on the picture.

# **7 Internet**

I-SM1 supports GPRS network and builds in browser to make you enjoy the fun brought by the wireless communications as much as you like.

【**Menu**】**->** 【**Internet**】

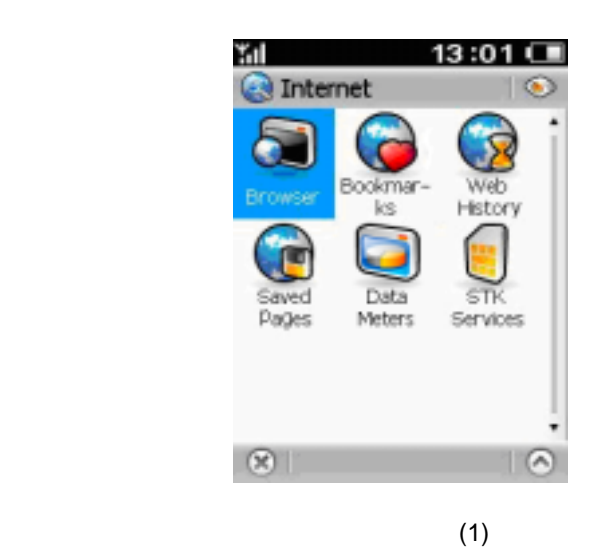

**Browser – open the browser** 

**Bookmarks –view website bookmark records** 

**Web history – view the logging record** 

**Saved Pages-view the saved pages** 

**Data Meters – view data meters** 

**STK Services – open the STK services menu**

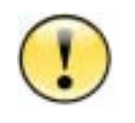

To employ the network functions, not only need you to order the data service from ISP, but also set the internet settings correctly (refer to Internet settings for more details)

#### **Caution**

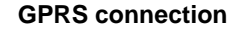

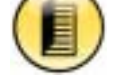

**Related knowledge**  GPRS is the abbreviation of General Packet Ratio Service, which is upgraded from the GSM, so it is referred to as the 2.5G mobile communication technology. GPRS provides such features as always-online, charging by meters, freely switch between audio and data service.

#### **7.1Browser**

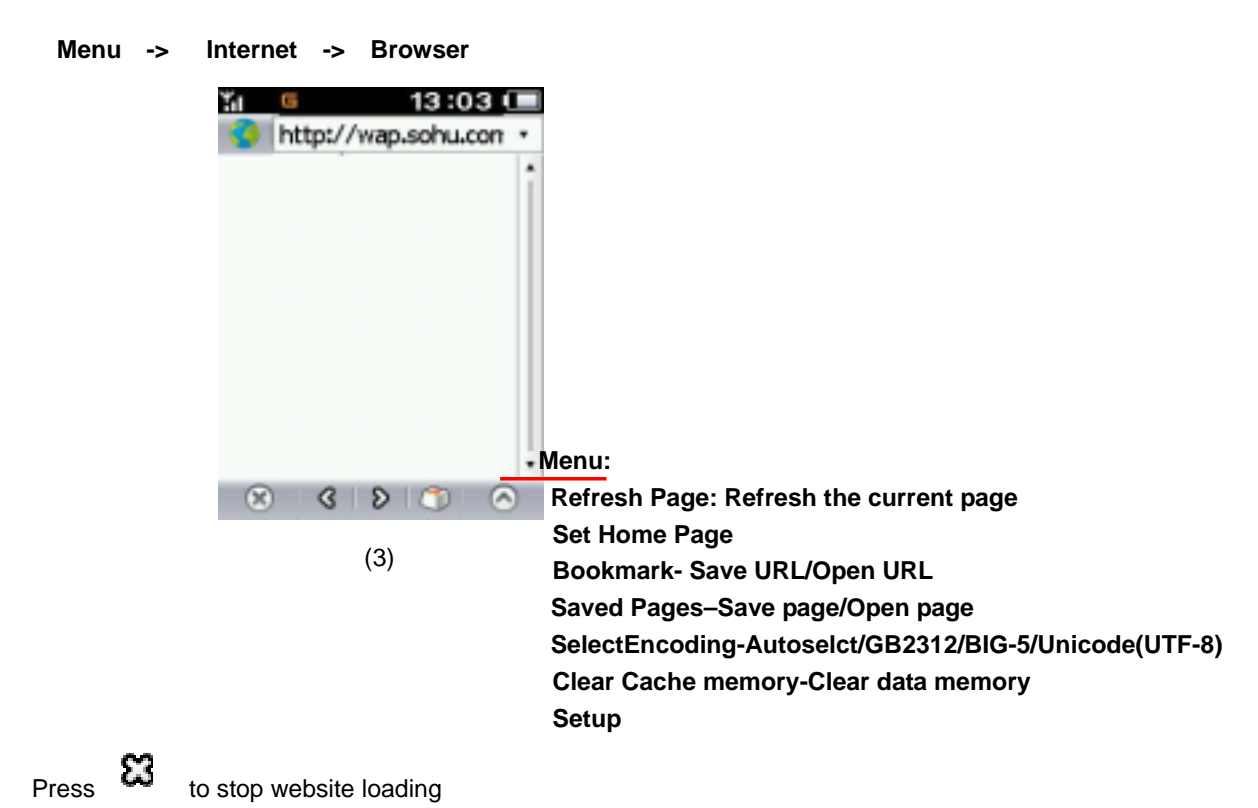

Press  $t_{\text{max}}$  to open the soft keyboard to input letters

**This handset offers both WAP and WEB browsers to make it convenient for users to surf the net through GPRS or WiFi.** 

The user may access the browsers through Menu $\rightarrow$ Internet $\rightarrow$ WAP/Web Browser. Supported functions include:

1. Refresh: After launching the browser, the user can open the Menu in the lower right corner of the screen and select Refresh to update the

current page.

2. Set Home Page:

 The user can open the Menu in the lower right corner of the screen and select Set Home Page to make the current page the default home page.

3. Find&Find next:

 The user can open the Menu in the lower right corner of the screen and select Find & Find Next to use the Find and Find Next function.

4 Bookmarks:

 The user can open the Menu in the lower right corner of the screen and select Bookmarks to bookmark the current page or open previously saved bookmarks.

5 Saved pages:

 The user can open the Menu in the lower right corner of the screen and select Saved Pages to save a copy of the current page or open previously saved pages.

6 Select Encoding:

 The user can open the Menu in the lower right corner of the screen and select Select Encoding to cycle between the encoding used for the page.

7 View (Show Image&Small screen):

 At the View menu, the user can use the Show Image option to have all the graphics in the current page displayed normally. If Small Screen is used, the page being currently browsed will be resized to fit completely within the left and right side of the screen.

8 Tools: The user can open the Menu in the lower right corner of the screen and select Tools to clear the cache, check browsing history, check file transfers and configure parameters.

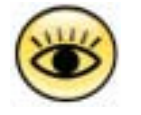

Once the browser is opened, I-SM1 will start with the corresponding website if the homepage has been set; or else, it will wait users to enter the web site

**Tips** 

### **7.2 Bookmarks**

#### **Menu -> Internet -> Bookmarks**

The websites frequently access can be saved to bookmarks so as to facilitate the network operation.

# **7.3Web History**

#### **Menu -> Internet -> Web History**

The recent logging records such as website address, logging time can be viewed. Press a record to view the detailed information of each item.

# **7.4 Saved Pages**

#### **Menu -> Internet -> Saved Pages**

Some web sites can be saved to browse offline.

### **7.5 STK Service**

**Menu** -> **Internet** -> **STK Services** 

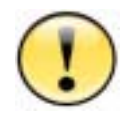

**Caution** 

VAS requires the SIM card with STK function. Only when the SIM card with STK function is inserted, this function will be presented. The concrete VAS application varies depending on the service operator.

# **8 Tools & Setup**

I-SM1 provides overall and effective system management to set various parameters conveniently or individualize the phone.

```
Menu -> Tools & Setup
```
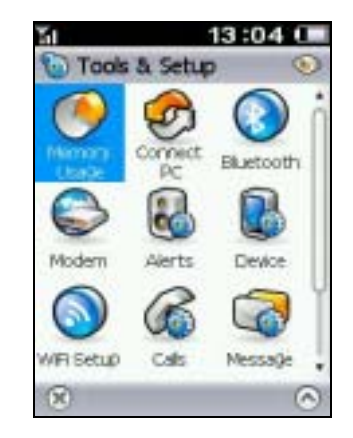

**Memory Usage - View the use status of phone memory and SD card memory** 

**Connect PC –Connect the phone to a computer by the USB cable** 

(1)

**Bluetooth–Setup Bluetooth** 

**MODEM – Take the phone as a modem to access to wireless Internet** 

**Alerts – Set the alert of the incoming call/SMS/event, etc.** 

**Device – Set the date and time, the theme and Sounds, auto power on/off,** 

**security settings, and the screen brightness, etc.** 

**WLAN Setup – Set the WLAN connection to implement the wireless Internet function** 

**Calls – Set the network settings, incoming and outgoing call settings** 

**Message –SMS setup, MMS setup, signatures and etc** 

**Internet– connection setup and internet setup** 

#### **8.1 Memory Usage**

#### **Menu -> Tools & Setup -> Memory Usage**

View the use status of phone memory and SD card. For this function, SD card can be formatted by pressing **Format SD card** in the menu of the memory usage screen.

#### **8.2Connect PC**

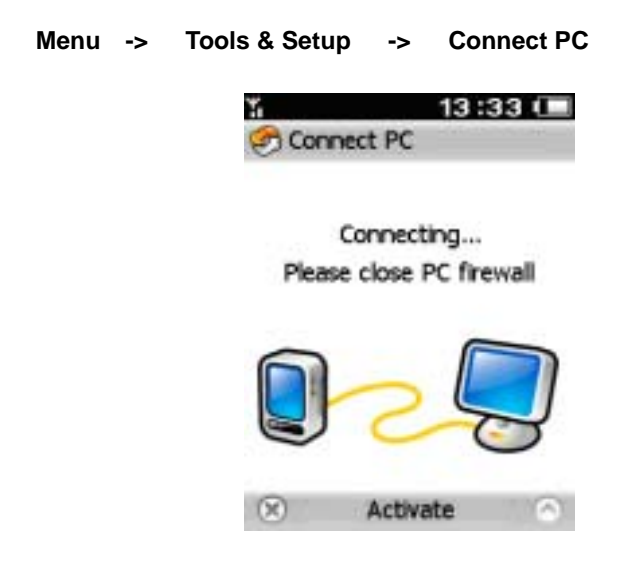

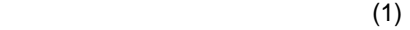

Connect the phone to the computer by USB cable to complete material synchronization, picture, and music transmission.

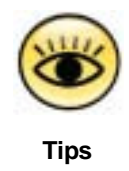

The PC must be installed with **I-SM1 PC tool software**: I-SM1 PC tool software is accompanied with the I-SM1 and provides the information exchange function between the mobile phone and the computer. Furthermore, it can provide the GPRS and CSD dial-up service. For the installation and use, refer to the user manual.

# **8.3 Bluetooth**

You can use the Bluetooth function to connect the phone to other devices that support Bluetooth to complete material synchronization, picture, and music transmission.

You can turn on or off the Bluetooth, search and connect new device, and connect last found device.

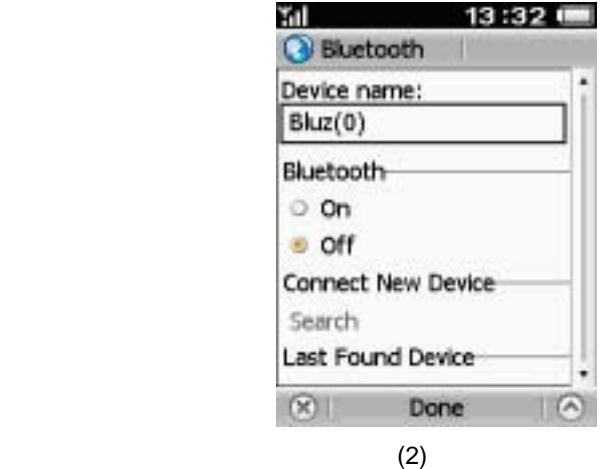

# **8.4 Modem**

```
Menu -> Tools & Setup -> Modem
```
I-SM1 can be used as a wireless modem. USB cable can be used to connect the I-SM1 with the computer, and then access the wireless network by GPRS/CSD.

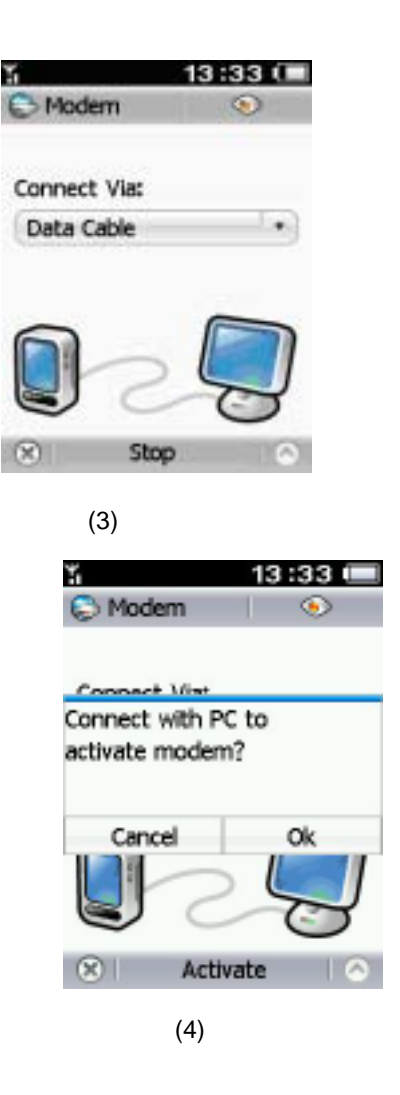

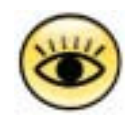

The PC must be installed with **I-SM1 PC tool software** and the modem driver.

**Tips**

# **8.5 Alerts**

**Menu** -> **Tools & Setup** -> **Alerts** 

Set the alert type (Ring only/Vibrate only/Vibrate then Ring/Vibrate and Ring/Mute) and volume

Set the ring tone and led color of call alert, message alert and calendar alert.

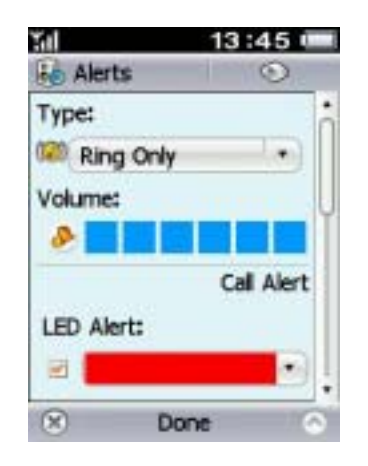

# **8.6 Device**

#### **Menu** -> Tools & Setup -> Device

In the device settings , date and time, theme and sounds, auto power on /off, security, power save mode, screen brightness, backlight & auto lock, language, reset factory settings, user information an be set.

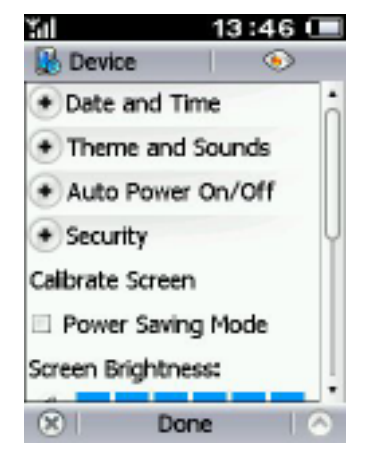

# 8.6.1Date and Time

In the date and time settings, following function can be implemented:

- Select the display order of year, month and day
- set the date
- set the time
- set the time format :am/pm/24
- whether daylight savings
- Set the first day of week
- Set the location

#### 8.6.1 Theme and Sounds

In this setting, following function can be implemented:

- Change the style of the theme
- Select touch screen sound

#### 8.6.2 **Auto Power On/Off**

In auto power on/off settings, you can set:

Power on: every day / week day / weekends / single time

Specific time and time format

Select mute sound

Whether prompt for Antenna

Power off: every day / week day / weekends / single time

Specific time and time format

Select mute sound

#### 8.6.3 Security

In security settings, you can do followings:

- Privacy activation
- Power on (whether request SIM PIN, whether request lock code. The default lock code of the phone is 000000, and the default privacy code is 000000).
- Change password (SIM PIN, SIM PIN2, Lock Code, Privacy Code. )

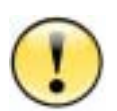

SIM PIN code can protect your SIM card from being stolen. When the PIN code protection is activated, you will be asked to enter PIN code every time the mobile phone is power on. SIM PIN2 code can protect some important settings from changing arbitrarily. If the PIN is entered incorrectly for three times successively,, SIM card will be locked and can only be unlocked by mobile operators.

**Caution** 

Only when the PIN protection is activated, the PIN code can be changed. PIN code should be is 4 bit at least.

# 8.6.4 Calibrate screen

I-SM1 support screen calibrate function which let you adjust the writing accuracy on the touch screen. Press OK key to enter into calibrate screen function directly when the deflection of the touch screen is great.

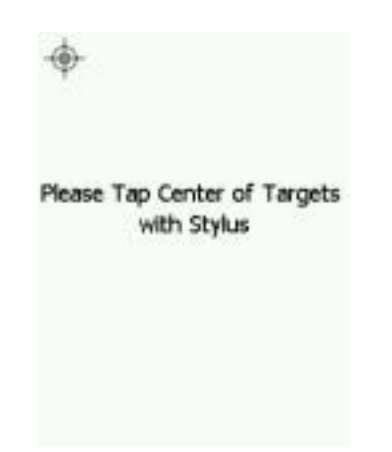

# 8.6.5 Power Saving Mode

Power save mode can be selected to save the battery power.

### 8.6.6 Screen Brightness

The brightness can be set to by adjusting the bar number of screen brightness.

### 8.6.7 Backlight & Auto Lock

Always on, 5min, 1min, 30s or 20s can be selected from the pull-down menu to determine the time when the backlight is off automatically.

#### 8.6.8 English

English, Deutsch. Français, Italiano, or español can be selected from the pull-down menu to set the type of language the mobile phone displays.

# 8.6.9 Reset Factory Settings

All options are reset to original factory settings once this item is selected. After the factory settings are restored, the mobile phone will be power off automatically and all information the mobile phone saved will be cleared.

# 8.6.10 User Information

Your name and contact can be stored to your mobile phone or SIM card.

# **8.7 WLAN Setup**

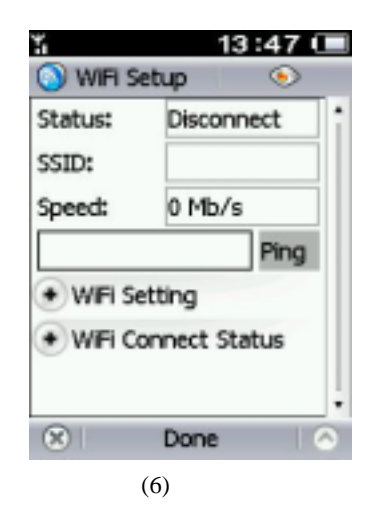

**Comment [l2]:** the WLAN setup was modified, please update according to the handset.

# 8.7.1 WLAN setting

Appropriated AP address can be selected and password is entered to access to Internet, by which to implement the wireless network function.

# 8.7.2 WLAN Connect Status

The connection status of WLAN can be viewed.

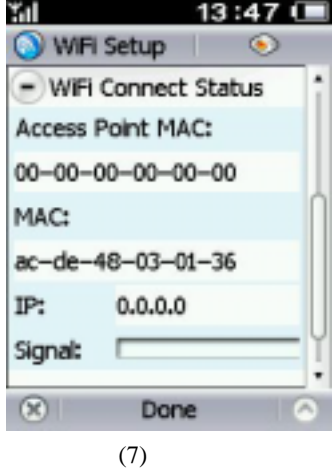

### **8.8 Calls**

**Menu** -> Tools & Setup -> Calls

#### 8.8.1 Network

In the network settings, you can set the items as follows:

- Search: automatic/manual
- Preferred List: specify the prefer network for the phone to search for
- Select Network: select the network used manually.

#### 8.8.2 Incoming Calls

In the Incoming Calls settings, you can set:

- Auto Answer
- 2 seconds  $\overline{\mathbf{v}}$ After
- Call waiting
- Call Divert: when it is inconvenient for you to answer a call, it can be diverted to another phone. You can divert all of your voice calls, data calls and fax calls to the number you choose; divert when unavailable, when busy and when no response; cancel all divert.
- Call Barring: Bar all incoming calls, when roaming

Cancel All Barring Change Passwords

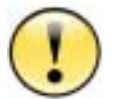

Auto answer settings will become effect only when the earphone is inserted.

**Caution** 

# 8.8.3 Outgoing Calls

In the outgoing calls settings, you can set:

- Auto Redial: It auto redials when the number you dial is busy.
- Show my number. It should be noticed that some mobile operators forbid this function. So the phone can not be dialed if users set not to display his number.
- Prepend: It is often needed to add the area code, national code or IP Tel ahead of the

number before you dial the number in the contacts book or call log. So turning on this prepend option will give you the chance to enter the area code or national code before dialing. You will dial the number directly if you turn off the prepend option,

- Voice Mail Center Nbr: Press the number key to enter the voice mail center number and then press **Done** to store the number.
- Call Barring: Bar all outgoing calls, international calls , int'l calls except to home

Cancel All Barring Change Passwords

#### **8.9 Message**

【**Menu**】**->** 【**Tools & Setup**】 **->** 【**Message**】

#### 8.9.1 SMS

In the SMS settings, you can set the items as follows:

- Service Center Number (Query from the mobile SP)
- Save incoming message/outgoing message to: SIM card memory /phone memory
- Validity Period: the valid period of the outgoing messages saved in the SMS center.
- Type:Text/Fax/eMail/Pager/X400

#### 8.9.2 MMS

In the MMS settings, the following items can be set:

- Data Service: GPRS/CSD
- MMS Access: Always On/Always Off/When on network
- Incoming Messages: Retrieve at once/ Retrieve later/ Do Not Retrieve

Accept Anonymous

Accept Adverts

 Outgoing messages: Validity Period: the valid period of the outgoing message saved in the MMS center.

#### 8.9.3 Cell Broadcast

Cell broadcast is a kind of broadcasting short message service. You can automatically receive the broadcasting short message when in a network with broadcasting service, if you turn it on and set a correct receiving channel.

#### 8.9.4 Quick Message

You can edit some common phrase for the convenience of input. Choose **Quick Message** on the **Message** screen, and then press **New Message** to enter the edit screen.

#### 8.9.5 Signature

Your own signature can be stored and appended to the message. Choose Signature on the **Message** screen, then press the signature box to input the signature.

#### **8.10 Internet**

#### **Menu** -> Tools & Setup -> Internet

In the internet settings, you can do the following settings:

- Connection setup connection setup is the base of all the network service, including WAP network access, MMS and etc functions, which all depend on the correct connection setup. I-SM1 can provide the automatic configuration function and select appropriately configuration from the configuration file according to the SIM card of users.
- Internet setup
	- Choose HTTP or WAP
	- Data service: GPRS/CSD
	- Auto offline and time to auto offline
	- Display Images
	- **Home Page**
	- **DNS** server
	- Whether employ a proxy server
	- The address of the proxy server and the port , username, password

#### **8.11 SOS**

#### **This device provides an SOS function for use during an emergency.**

SOS Configuration: The user may access the SOS number configuration interface through Menu  $\rightarrow$  Tools & Setup  $\rightarrow$  SOS. The user may define up to 5 preset numbers then click on Done when finished with the configuration process.

SOS Usage: If the user holds down the SOS key on the right side of the handset for 5 seconds at any interface, the SOS function will send the GPS coordinates of its current location as an SMS to the pre-defined numbers

#### **8.12 User Defined Key**

Accessing User Define: The user can access the configuration interface through Menu  $\rightarrow$  Tools & Setup  $\rightarrow$  Key Definition. Select any of the options within the pull-down menu then click Done when finished with the configuration process.

Using User Define: At the IDLE interface press the User Defined Key to access the menu defined by the user.

# **9 Input operation**

I-SM1 is equipped with a large-size touch screen and intelligent handwriting recognition. You can use the stimulant soft keyboard on the screen to input. The input area will automatically pop up while required.

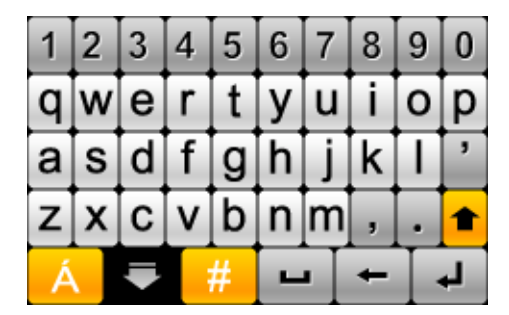

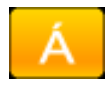

Spelling input mode

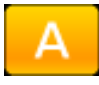

Western letter input mode

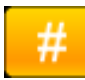

Symbol input mode

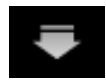

Hide the keyboard

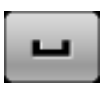

Spacebar

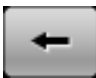

Backspace

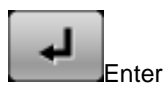

I

### **Western letter input mode**

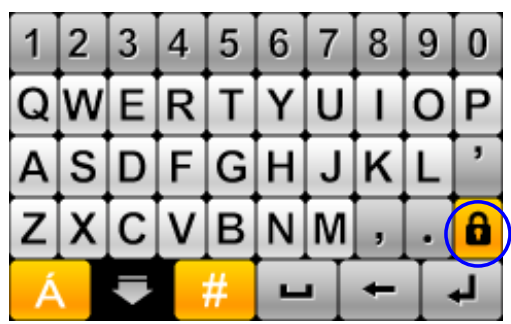

The symbol highlighted by the blue circle denotes the status of switching between uppercase and lowercase.

ab denote lowercase.

Ab denotes that the uppercase lock is effective only to one letter. Namely, after an uppercase western letter is entered, it will be switched to lowercase automatically.

AB denotes uppercase lock

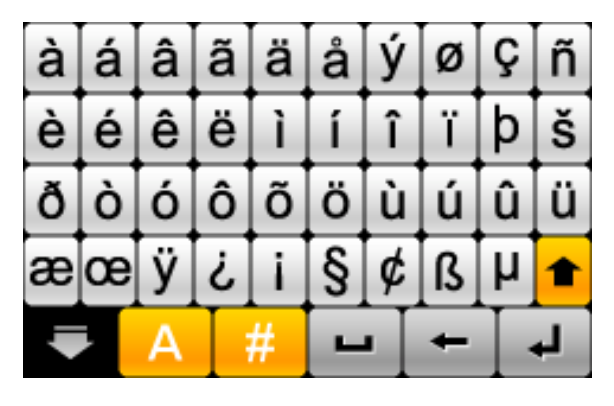

# **Symbol input mode**

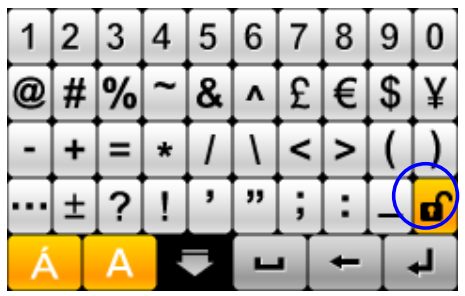

Press the lock symbol highlighted by blue circle to switch the symbol lock status.

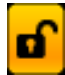

 $\boxed{\bullet}$  : After one letter is entered, it will be switched to other input method automatically.

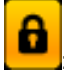

The symbol can be entered continually.

# **10 FAQ**

#### **10.1 How to make a dial?**

There are several methods to dial:

- 1. Dial the number directly: press the wallpaper area on the main screen to enter the dial screen
- 2. Dial from the contacts: **Menu -> Contacts**, or in the dial screen press icon on the dial screen.
- 3. Dial from call log: **Menu** -> **Call Log**, or press icon on the dial screen.

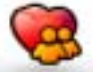

- 4. Photo dial: press on the dial screen, you can press the photo of the contact to dial directly.
- 5. Quick dial the number in STM card: enter the index of the number in STM card directly, and then press # to dial corresponding number.

#### **10.2 How to set time and date**

**Menu**  $\rightarrow$  Tools & Setup  $\rightarrow$  Device  $\rightarrow$  Date and Time

#### **10.3 How to set alarm**

**Menu** -> **Application** -> **Alarm Clock** 

# **10.4 How to turn on or off the antenna?**

Press the network name in the bottom center of the idle screen to turn on or off the antenna. Press the network signal in the top left corner to enable or disable phone.

#### **10.5 How to change the wallpaper?**

**Menu** -> Sight & Sound -> Gallery , you can select set as wallpaper in the menu.

#### **10.6 How to send a MMS?**

**Menu** -> Message, then click **MMS** to create a MMS.

#### **10.7 How to access the Internet?**

Select **Menu** -> Internet -> Browser to access the network.

#### **10.8 How to download and play MP3?**

I-SM1 supports the music file in MP3, MIDI and AMR format, which can be stored in the phone or SD card. Following measures can be taken to download the music file to the mobile phone.

#### **I-SM1 PC tool software is used to download from PC.**

- 1. Connect I-SM1 with PC by USB data cable;
- 2. Select 【**Menu**】**->**【**Tools & Setup**】**->**【**Connect PC**】 to wait I-SM1 PC to set up the connection.
- 3. Activate the I-SM1 PC tool software from the PC and connect it with I-SM1. Press **Music** button to copy the music files to phone or SD card.

#### **Card writer is used to write the file to SD card directly**

If you have a SD card writer, there is no need to install other software. The card writer can be used to copy the music files to the "sound" directory of the SD card from PC directly, and then SD card is inserted into the phone.

#### **10.9 How to change the ring tones?**

**Menu** -> Tools & Setup -> Alerts , press the scene mode in use to change the ring tone.

### **10.10 How to download pictures?**

The I-SM1 PC tool software can be used to download the supported videos and pictures to the phone.

#### **I-SM1 PC tool software is used to download from the PC**

- 1. Connect the I-SM1 with the computer by USB data cable
- 2. Select 【**Menu**】**->**【**Tools & Setup**】**->**【**Connect PC**】 from I-SM1 to wait for I-SM1 to set up connection with PC..
- **3.** Activate the I-SM1 PC tool software from PC to connect with the I-SM1. Press **Gallery** to copy the pictures to the phone or SD card.

**Card writer is used to write the file to SD directly** 

If you have a SD card writer, there is no need to install other software. The card writer can be used to copy the music files to the "sights" directory of the SD card from PC directly, and then SD card is inserted into the phone.

**Note: if some improper files are copied to the directory, it will cause the gallery software is not available.**
## **11 Troubleshooting**

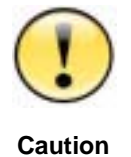

If there is any problem when you use the mobile phone, try to implement troubleshooting by following the contents of this section. If it fails to be solved, contact your network operator or contractual maintenance center or manufacturer by the hotline.

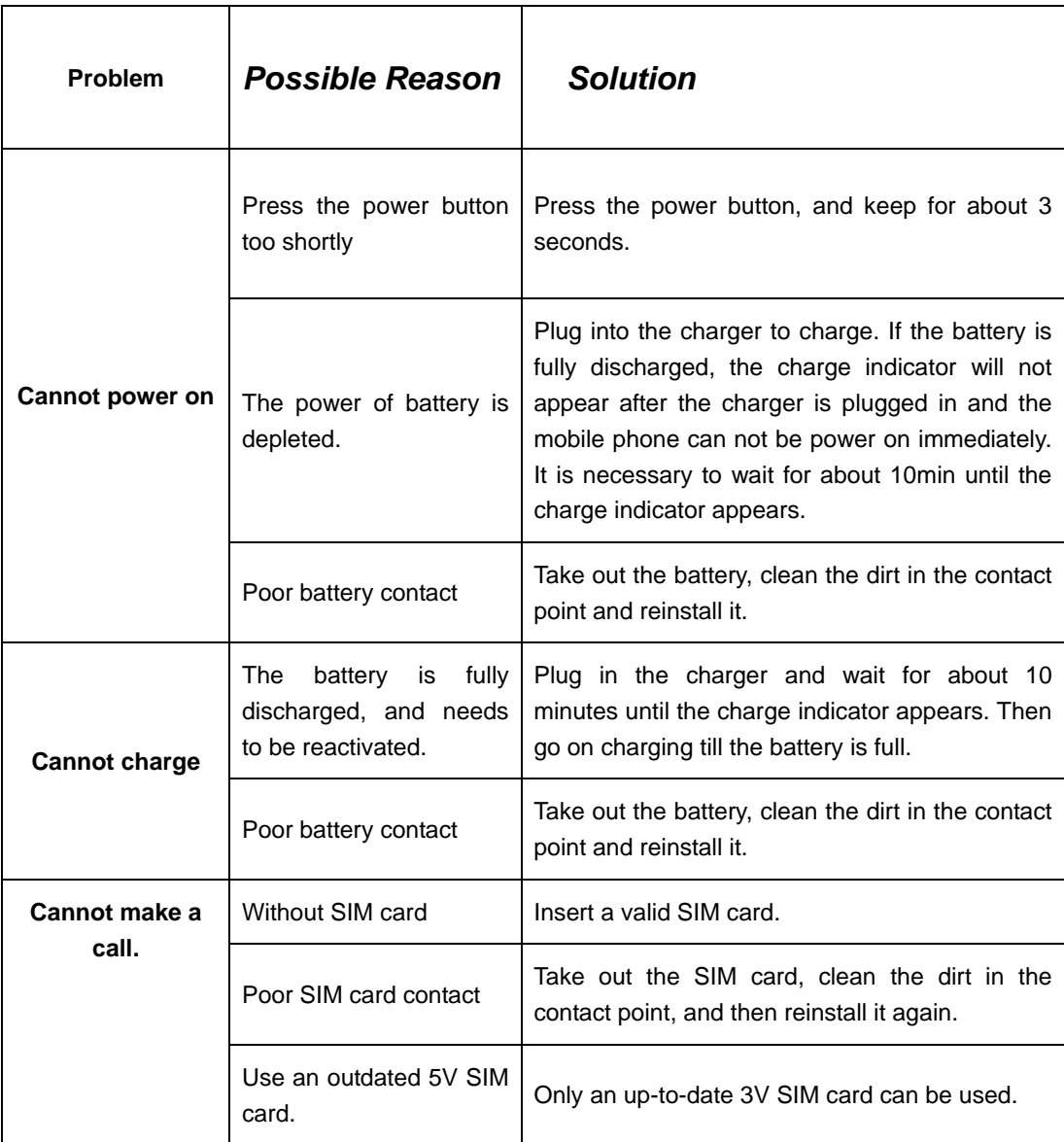

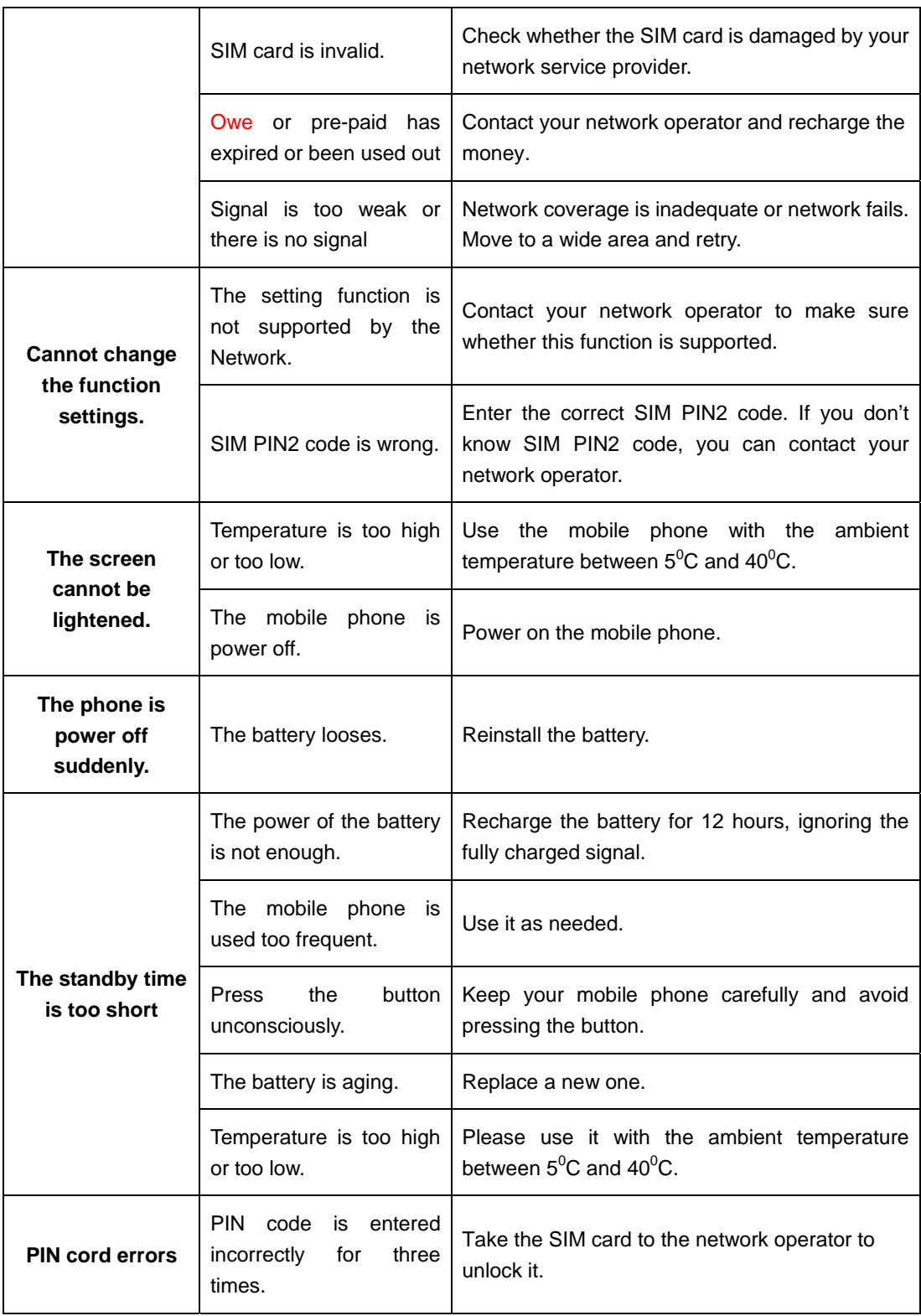

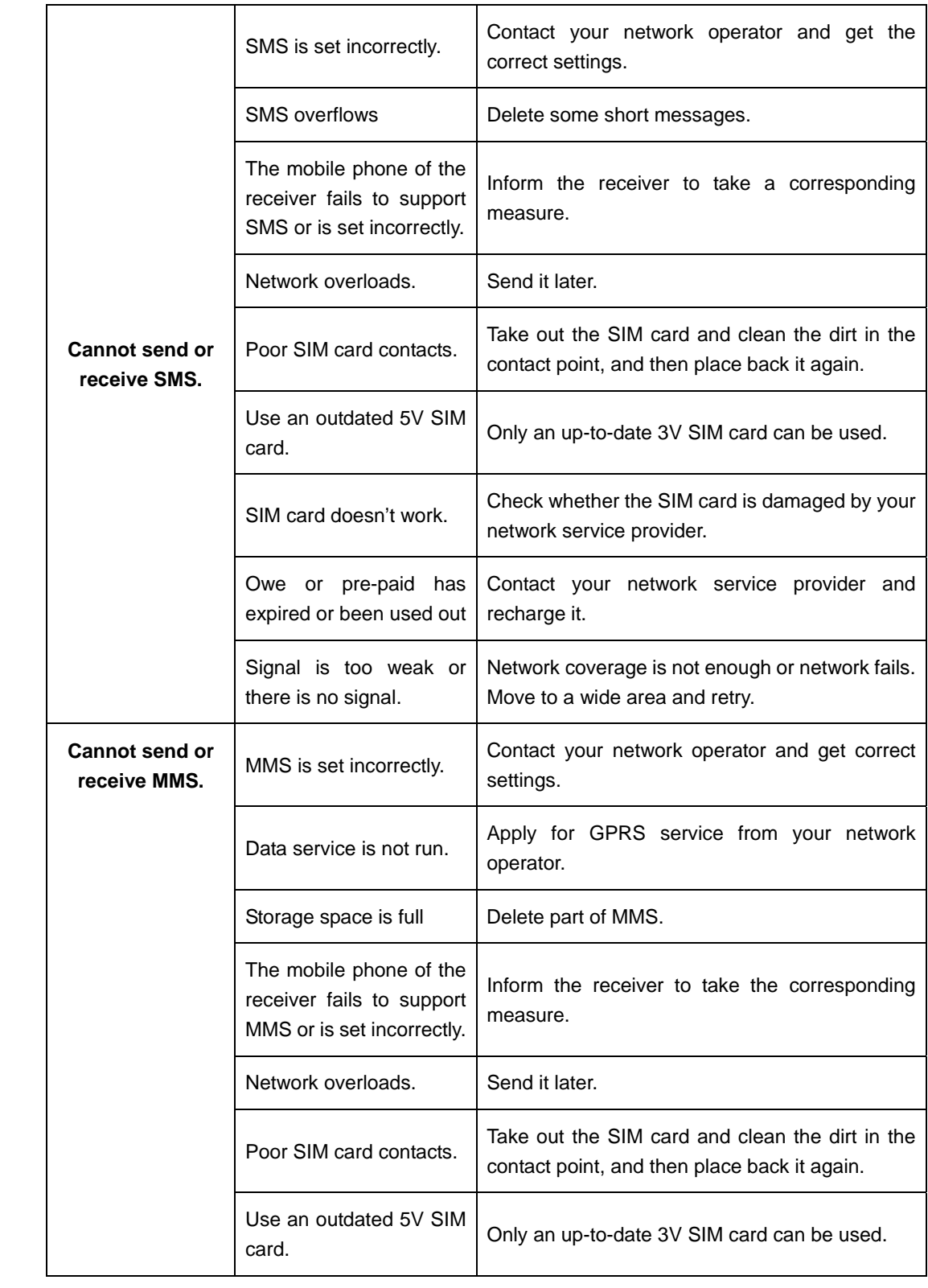

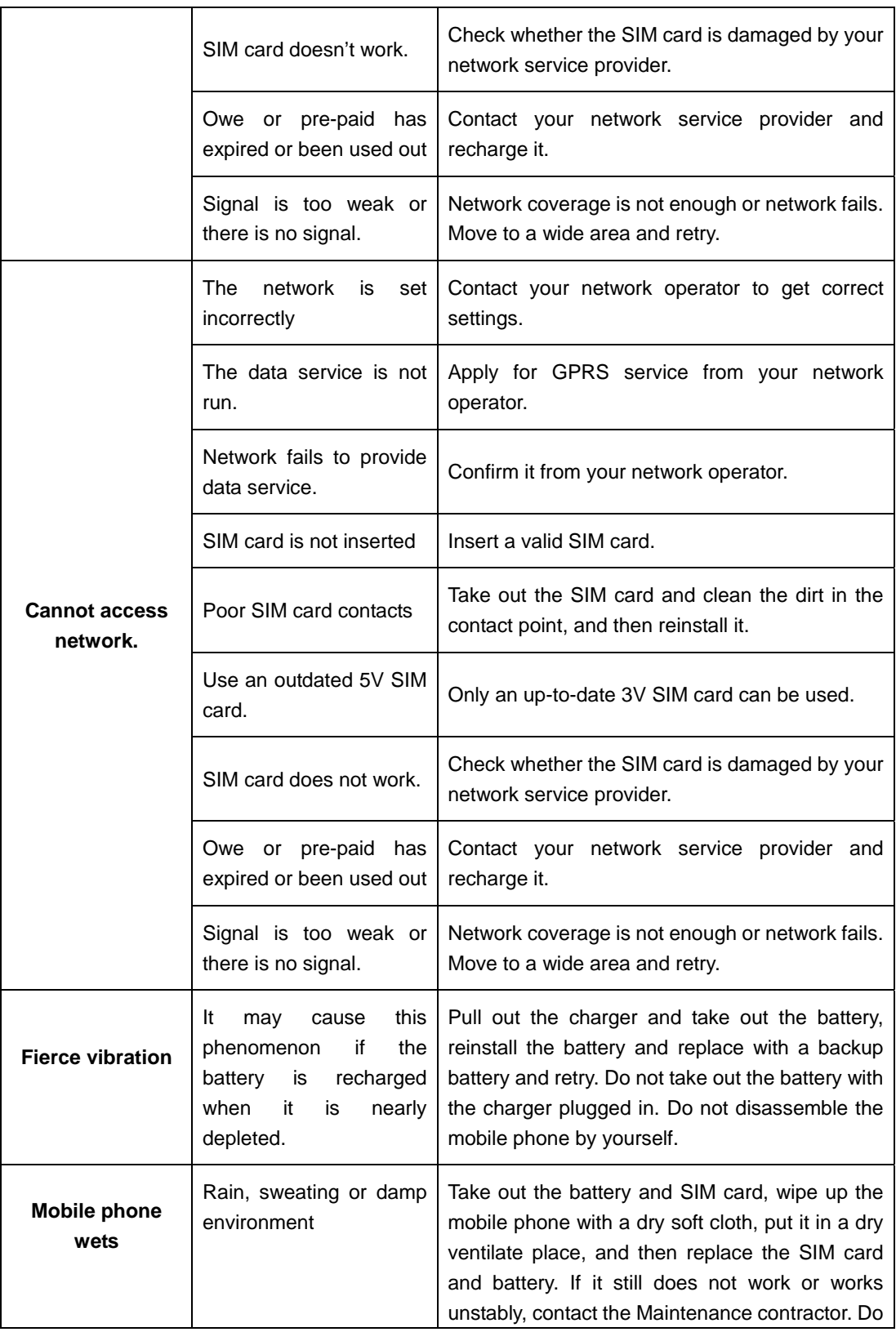

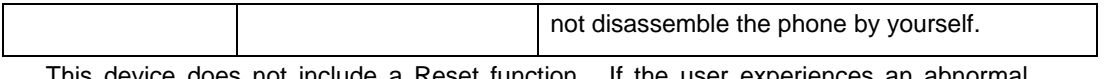

This device does not include a Reset function. If the user experiences an abnormal situation during the use of this device, please remove the battery cover, remove the battery and then restart the device to resolve the problem